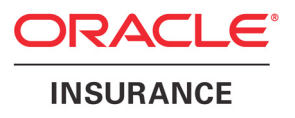

# <span id="page-0-0"></span>**Oracle® Documaker**

# **Enterprise Edition**

**Installation Guide** version 12.1.2

Part number: E22582-01 April 2013

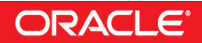

#### THIRD PARTY SOFTWARE NOTICES

This product includes software developed by Apache Software Foundation (http://www.apache.org/).

THIS SOFTWARE IS PROVIDED "AS IS" AND ANY EXPRESS OR IMPLIED WARRANTIES, INCLUDING, BUT NOT LIMITED TO, THE IMPLIED WARRANTIES OF MERCHANTABILITY AND FITNESS FOR A PARTICULAR PURPOSE ARE DISCLAIMED. IN NO EVENT SHALL THE AUTHOR OR CONTRIBUTORS BE LIABLE FOR ANY DIRECT, INDIRECT, INCIDENTAL, SPECIAL, EXEMPLARY, OR CONSEQUENTIAL DAMAGES (INCLUDING, BUT NOT LIMITED TO, PROCUREMENT OF SUBSTITUTE GOODS OR SERVICES; LOSS OF USE, DATA, OR PROFITS; OR BUSINESS INTERRUPTION) HOWEVER CAUSED AND ON ANY THEORY OF LIABILITY, WHETHER IN CONTRACT, STRICT LIABILITY, OR TORT (INCLUDING NEGLIGENCE OR OTHERWISE) ARISING IN ANY WAY OUT OF THE USE OF THIS SOFTWARE, EVEN IF ADVISED OF THE POSSIBILITY OF SUCH DAMAGE.

Copyright © 2000-2009 The Apache Software Foundation. All rights reserved.

This product includes software distributed via the Berkeley Software Distribution (BSD) and licensed for binary distribution under the Generic BSD license.

THIS SOFTWARE IS PROVIDED BY THE COPYRIGHT HOLDERS AND CONTRIBUTORS ``AS IS'' AND ANY EXPRESS OR IMPLIED WARRANTIES, INCLUDING, BUT NOT LIMITED TO, THE IMPLIED WARRANTIES OF MERCHANTABILITY AND FITNESS FOR A PARTICULAR PURPOSE ARE DISCLAIMED. IN NO EVENT SHALL THE COPYRIGHT OWNER OR CONTRIBUTORS BE LIABLE FOR ANY DIRECT, INDIRECT, INCIDENTAL, SPECIAL, EXEMPLARY, OR CONSEQUENTIAL DAMAGES (INCLUDING, BUT NOT LIMITED TO, PROCUREMENT OF SUBSTITUTE GOODS OR SERVICES; LOSS OF USE, DATA, OR PROFITS; OR BUSINESS INTERRUPTION) HOWEVER CAUSED AND ON ANY THEORY OF LIABILITY, WHETHER IN CONTRACT, STRICT LIABILITY, OR TORT (INCLUDING NEGLIGENCE OR OTHERWISE) ARISING IN ANY WAY OUT OF THE USE OF THIS SOFTWARE, EVEN IF ADVISED OF THE POSSIBILITY OF SUCH DAMAGE.

Copyright © 2009, Berkeley Software Distribution (BSD)

THIS SOFTWARE IS PROVIDED ``AS IS'' AND ANY EXPRESSED OR IMPLIED WARRANTIES, INCLUDING, BUT NOT LIMITED TO, THE IMPLIED WARRANTIES OF MERCHANTABILITY AND FITNESS FOR A PARTICULAR PURPOSE ARE DISCLAIMED. IN NO EVENT SHALL THE JDOM AUTHORS OR THE PROJECT CONTRIBUTORS BE LIABLE FOR ANY DIRECT, INDIRECT, INCIDENTAL, SPECIAL, EXEMPLARY, OR CONSEQUENTIAL DAMAGES (INCLUDING, BUT NOT LIMITED TO, PROCUREMENT OF SUBSTITUTE GOODS OR SERVICES; LOSS OF USE, DATA, OR PROFITS; OR BUSINESS INTERRUPTION) HOWEVER CAUSED AND ON ANY THEORY OF LIABILITY, WHETHER IN CONTRACT, STRICT LIABILITY, OR TORT (INCLUDING NEGLIGENCE OR OTHERWISE) ARISING IN ANY WAY OUT OF THE USE OF THIS SOFTWARE, EVEN IF ADVISED OF THE POSSIBILITY OF SUCH DAMAGE.

Copyright (C) 2000-2004 Jason Hunter & Brett McLaughlin. All rights reserved.

This product includes software developed by the Massachusetts Institute of Technology (MIT).

THE SOFTWARE IS PROVIDED "AS IS", WITHOUT WARRANTY OF ANY KIND, EXPRESS OR IMPLIED, INCLUDING BUT NOT LIMITED TO THE WARRANTIES OF MERCHANTABILITY, FITNESS FOR A PARTICULAR PURPOSE AND NONINFRINGEMENT. IN NO EVENT SHALL THE AUTHORS OR COPYRIGHT HOLDERS BE LIABLE FOR ANY CLAIM, DAMAGES OR OTHER LIABILITY, WHETHER IN AN ACTION OF CONTRACT, TORT OR OTHERWISE, ARISING FROM, OUT OF OR IN CONNECTION WITH THE SOFTWARE OR THE USE OR OTHER DEALINGS IN THE SOFTWARE.

Copyright © 2009 MIT

This product includes software developed by the JDOM Project (http://www.jdom.org/).

This product includes software developed by Jean-loup Gailly and Mark Adler. This software is provided 'as-is', without any express or implied warranty. In no event will the authors be held liable for any damages arising from the use of this software. Copyright (c) 1995-2005 Jean-loup Gailly and Mark Adler

This software is based in part on the work of the Independent JPEG Group (http://www.ijg.org/).

This product includes software developed by the Dojo Foundation (http://dojotoolkit.org).

THIS SOFTWARE IS PROVIDED BY THE COPYRIGHT HOLDERS AND CONTRIBUTORS "AS IS" AND ANY EXPRESS OR IMPLIED WARRANTIES, INCLUDING, BUT NOT LIMITED TO, THE IMPLIED WARRANTIES OF MERCHANTABILITY AND FITNESS FOR A PARTICULAR PURPOSE ARE DISCLAIMED. IN NO EVENT SHALL THE COPYRIGHT OWNER OR CONTRIBUTORS BE LIABLE FOR ANY DIRECT, INDIRECT, INCIDENTAL, SPECIAL, EXEMPLARY, OR CONSEQUENTIAL DAMAGES (INCLUDING, BUT NOT LIMITED TO, PROCUREMENT OF SUBSTITUTE GOODS OR SERVICES; LOSS OF USE, DATA, OR PROFITS; OR BUSINESS INTERRUPTION) HOWEVER CAUSED AND ON ANY THEORY OF LIABILITY, WHETHER IN CONTRACT, STRICT LIABILITY, OR TORT (INCLUDING NEGLIGENCE OR OTHERWISE) ARISING IN ANY WAY OUT OF THE USE OF THIS SOFTWARE, EVEN IF ADVISED OF THE POSSIBILITY OF SUCH DAMAGE.

Copyright (c) 2005-2009, The Dojo Foundation. All rights reserved.

This product includes software developed by W3C.

Copyright © 2009 World Wide Web Consortium, (Massachusetts Institute of Technology, Institut National de Recherche en Informatique et en Automatique, Keio University). All Rights Reserved. (http://www.w3.org/Consortium/Legal/)

This product includes software developed by Mathew R. Miller (http://www.bluecreststudios.com). Copyright (c) 1999-2002 ComputerSmarts. All rights reserved.

This product includes software developed by Shaun Wilde and distributed via Code Project Open License (http:// www.codeproject.com).

THIS WORK IS PROVIDED "AS IS", "WHERE IS" AND "AS AVAILABLE", WITHOUT ANY EXPRESS OR IMPLIED WARRANTIES OR CONDITIONS OR GUARANTEES. YOU, THE USER, ASSUME ALL RISK IN ITS USE, INCLUDING COPYRIGHT INFRINGEMENT, PATENT INFRINGEMENT, SUITABILITY, ETC. AUTHOR EXPRESSLY DISCLAIMS ALL EXPRESS, IMPLIED OR STATUTORY WARRANTIES OR CONDITIONS, INCLUDING WITHOUT LIMITATION, WARRANTIES OR CONDITIONS OF MERCHANTABILITY, MERCHANTABLE QUALITY OR FITNESS FOR A PARTICULAR PURPOSE, OR ANY WARRANTY OF TITLE OR NON-INFRINGEMENT, OR THAT THE WORK (OR ANY PORTION THEREOF) IS CORRECT, USEFUL, BUG-FREE OR FREE OF VIRUSES. YOU MUST PASS THIS DISCLAIMER ON WHENEVER YOU DISTRIBUTE THE WORK OR DERIVATIVE WORKS.

This product includes software developed by Chris Maunder and distributed via Code Project Open License (http:// www.codeproject.com).

THIS WORK IS PROVIDED "AS IS", "WHERE IS" AND "AS AVAILABLE", WITHOUT ANY EXPRESS OR IMPLIED WARRANTIES OR CONDITIONS OR GUARANTEES. YOU, THE USER, ASSUME ALL RISK IN ITS USE, INCLUDING COPYRIGHT INFRINGEMENT, PATENT INFRINGEMENT, SUITABILITY, ETC. AUTHOR EXPRESSLY DISCLAIMS ALL EXPRESS, IMPLIED OR STATUTORY WARRANTIES OR CONDITIONS, INCLUDING WITHOUT LIMITATION, WARRANTIES OR CONDITIONS OF MERCHANTABILITY, MERCHANTABLE QUALITY OR FITNESS FOR A PARTICULAR PURPOSE, OR ANY WARRANTY OF TITLE OR NON-INFRINGEMENT, OR THAT THE WORK (OR ANY PORTION THEREOF) IS CORRECT, USEFUL, BUG-FREE OR FREE OF VIRUSES. YOU MUST PASS THIS DISCLAIMER ON WHENEVER YOU DISTRIBUTE THE WORK OR DERIVATIVE WORKS.

This product includes software developed by PJ Arends and distributed via Code Project Open License (http:// www.codeproject.com).

THIS WORK IS PROVIDED "AS IS", "WHERE IS" AND "AS AVAILABLE", WITHOUT ANY EXPRESS OR IMPLIED WARRANTIES OR CONDITIONS OR GUARANTEES. YOU, THE USER, ASSUME ALL RISK IN ITS USE, INCLUDING COPYRIGHT INFRINGEMENT, PATENT INFRINGEMENT, SUITABILITY, ETC. AUTHOR EXPRESSLY DISCLAIMS ALL EXPRESS, IMPLIED OR STATUTORY WARRANTIES OR CONDITIONS, INCLUDING WITHOUT LIMITATION, WARRANTIES OR CONDITIONS OF MERCHANTABILITY, MERCHANTABLE QUALITY OR FITNESS FOR A PARTICULAR PURPOSE, OR ANY WARRANTY OF TITLE OR NON-INFRINGEMENT, OR THAT THE WORK (OR ANY PORTION THEREOF) IS CORRECT, USEFUL, BUG-FREE OR FREE OF VIRUSES. YOU MUST PASS THIS DISCLAIMER ON WHENEVER YOU DISTRIBUTE THE WORK OR DERIVATIVE WORKS.

This product includes software developed by Erwin Tratar. This source code and all accompanying material is copyright (c) 1998- 1999 Erwin Tratar. All rights reserved.

THIS SOFTWARE IS PROVIDED "AS IS" WITHOUT EXPRESS OR IMPLIED WARRANTY. USE IT AT YOUR OWN RISK! THE AUTHOR ACCEPTS NO LIABILITY FOR ANY DAMAGE/LOSS OF BUSINESS THAT THIS PRODUCT MAY CAUSE.

This product includes software developed by Sam Leffler of Silicon Graphics.

THE SOFTWARE IS PROVIDED "AS-IS" AND WITHOUT WARRANTY OF ANY KIND, EXPRESS, IMPLIED OR OTHERWISE, INCLUDING WITHOUT LIMITATION, ANY WARRANTY OF MERCHANTABILITY OR FITNESS FOR A PARTICULAR PURPOSE.

IN NO EVENT SHALL SAM LEFFLER OR SILICON GRAPHICS BE LIABLE FOR ANY SPECIAL, INCIDENTAL, INDIRECT OR CONSEQUENTIAL DAMAGES OF ANY KIND, OR ANY DAMAGES WHATSOEVER RESULTING FROM LOSS OF USE, DATA OR PROFITS, WHETHER OR NOT ADVISED OF THE POSSIBILITY OF DAMAGE, AND ON ANY THEORY OF LIABILITY, ARISING OUT OF OR IN CONNECTION WITH THE USE OR PERFORMANCE OF THIS SOFTWARE

Copyright (c) 1988-1997 Sam Leffler Copyright (c) 1991-1997 Silicon Graphics, Inc.

This product includes software developed by Guy Eric Schalnat, Andreas Dilger, Glenn Randers-Pehrson (current maintainer), and others. (http://www.libpng.org)

The PNG Reference Library is supplied "AS IS". The Contributing Authors and Group 42, Inc. disclaim all warranties, expressed or implied, including, without limitation, the warranties of merchantability and of fitness for any purpose. The Contributing Authors and Group 42, Inc. assume no liability for direct, indirect, incidental, special, exemplary, or consequential damages, which may result from the use of the PNG Reference Library, even if advised of the possibility of such damage.

This product includes software components distributed by the Cryptix Foundation.

Copyright © 1995-2005 The Cryptix Foundation Limited. All rights reserved.

THIS SOFTWARE IS PROVIDED BY THE CRYPTIX FOUNDATION LIMITED AND CONTRIBUTORS ``AS IS'' AND ANY EXPRESS OR IMPLIED WARRANTIES, INCLUDING, BUT NOT LIMITED TO, THE IMPLIED WARRANTIES OF MERCHANTABILITY AND FITNESS FOR A PARTICULAR PURPOSE ARE DISCLAIMED. IN NO EVENT SHALL THE CRYPTIX FOUNDATION LIMITED OR CONTRIBUTORS BE LIABLE FOR ANY DIRECT, INDIRECT, INCIDENTAL, SPECIAL, EXEMPLARY, OR CONSEQUENTIAL DAMAGES (INCLUDING, BUT NOT LIMITED TO, PROCUREMENT OF SUBSTITUTE GOODS OR SERVICES; LOSS OF USE, DATA, OR PROFITS; OR BUSINESS INTERRUPTION) HOWEVER CAUSED AND ON ANY THEORY OF LIABILITY, WHETHER IN CONTRACT, STRICT LIABILITY, OR TORT (INCLUDING NEGLIGENCE OR OTHERWISE) ARISING IN ANY WAY OUT OF THE USE OF THIS SOFTWARE, EVEN IF ADVISED OF THE POSSIBILITY OF SUCH DAMAGE

This product includes software components distributed by Sun Microsystems.

This software is provided "AS IS," without a warranty of any kind. ALLEXPRESS OR IMPLIED CONDITIONS, REPRESENTATIONS AND WARRANTIES, INCLUDING ANYIMPLIED WARRANTY OF MERCHANTABILITY, FITNESS FOR A PARTICULAR PURPOSE OR NON-INFRINGEMENT, ARE HEREBY EXCLUDED. SUN AND ITS LICENSORS SHALL NOT BELIABLE FOR ANY DAMAGES SUFFERED BY LICENSEE AS A RESULT OF USING, MODIFYING OR DISTRIBUTING THE SOFTWARE OR ITS DERIVATIVES. IN NO EVENT WILL SUN OR ITS LICENSORS BE LIABLE FOR ANY LOST REVENUE, PROFIT OR DATA, OR FOR DIRECT, INDIRECT, SPECIAL, CONSEQUENTIAL, INCIDENTAL OR PUNITIVE DAMAGES, HOWEVER CAUSED AND REGARDLESS OF THE THEORY OF LIABILITY, ARISING OUT OF THE USE OF OR INABILITY TO USE SOFTWARE, EVEN IF SUN HAS BEEN ADVISED OF THE POSSIBILITY OF SUCH DAMAGES.

Copyright (c) 1998 Sun Microsystems, Inc. All Rights Reserved.

This product includes software components distributed by Dennis M. Sosnoski.

THIS SOFTWARE IS PROVIDED BY THE COPYRIGHT HOLDERS AND CONTRIBUTORS "AS IS'" AND ANY EXPRESS OR IMPLIED WARRANTIES, INCLUDING, BUT NOT LIMITED TO, THE IMPLIED WARRANTIES OF MERCHANTABILITY AND FITNESS FOR A PARTICULAR PURPOSE ARE DISCLAIMED. IN NO EVENT SHALL THE COPYRIGHT OWNER OR CONTRIBUTORS BE LIABLE FOR ANY DIRECT, INDIRECT, INCIDENTAL, SPECIAL, EXEMPLARY, OR CONSEQUENTIAL DAMAGES (INCLUDING, BUT NOT LIMITED TO, PROCUREMENT OF SUBSTITUTE GOODS OR SERVICES; LOSS OF USE, DATA, OR PROFITS; OR BUSINESS INTERRUPTION) HOWEVER CAUSED AND ON ANY THEORY OF LIABILITY, WHETHER IN CONTRACT, STRICT LIABILITY, OR TORT (INCLUDING NEGLIGENCE OR OTHERWISE) ARISING IN ANY WAY OUT OF THE USE OF THIS SOFTWARE, EVEN IF ADVISED OF THE POSSIBILITY OF SUCH DAMAGE.

Copyright © 2003-2007 Dennis M. Sosnoski. All Rights Reserved

It also includes materials licensed under Apache 1.1 and the following XPP3 license

THIS SOFTWARE IS PROVIDED "AS IS'" AND ANY EXPRESSED OR IMPLIED WARRANTIES, INCLUDING, BUT NOT LIMITED TO, THE IMPLIED WARRANTIES OF MERCHANTABILITY AND FITNESS FOR A PARTICULAR PURPOSE ARE DISCLAIMED. IN NO EVENT SHALL THE COPYRIGHT OWNER OR CONTRIBUTORS BE LIABLE FOR ANY DIRECT, INDIRECT, INCIDENTAL, SPECIAL, EXEMPLARY, OR CONSEQUENTIAL DAMAGES (INCLUDING, BUT NOT LIMITED TO, PROCUREMENT OF SUBSTITUTE GOODS OR SERVICES; LOSS OF USE, DATA, OR PROFITS; OR BUSINESS INTERRUPTION) HOWEVER CAUSED AND ON ANY THEORY OF LIABILITY, WHETHER IN CONTRACT, STRICT LIABILITY, OR TORT (INCLUDING NEGLIGENCE OR OTHERWISE) ARISING IN ANY WAY OUT OF THE USE OF THIS SOFTWARE, EVEN IF ADVISED OF THE POSSIBILITY OF SUCH DAMAGE.

Copyright © 2002 Extreme! Lab, Indiana University. All Rights Reserved

This product includes software components distributed by CodeProject. This software contains material that is © 1994-2005 The Ultimate Toolbox, all rights reserved.

This product includes software components distributed by Geir Landro.

Copyright © 2001-2003 Geir Landro (drop@destroydrop.com) JavaScript Tree - www.destroydrop.com/hjavascripts/tree/version 0.96

This product includes software components distributed by the Hypersonic SQL Group.

THIS SOFTWARE IS PROVIDED BY THE COPYRIGHT HOLDERS AND CONTRIBUTORS "AS IS'" AND ANY EXPRESS OR IMPLIED WARRANTIES, INCLUDING, BUT NOT LIMITED TO, THE IMPLIED WARRANTIES OF MERCHANTABILITY AND FITNESS FOR A PARTICULAR PURPOSE ARE DISCLAIMED. IN NO EVENT SHALL THE COPYRIGHT OWNER OR CONTRIBUTORS BE LIABLE FOR ANY DIRECT, INDIRECT, INCIDENTAL, SPECIAL, EXEMPLARY, OR CONSEQUENTIAL DAMAGES (INCLUDING, BUT NOT LIMITED TO, PROCUREMENT OF SUBSTITUTE GOODS OR SERVICES; LOSS OF USE, DATA, OR PROFITS; OR BUSINESS INTERRUPTION) HOWEVER CAUSED AND ON ANY THEORY OF LIABILITY, WHETHER IN CONTRACT, STRICT LIABILITY, OR TORT (INCLUDING NEGLIGENCE OR OTHERWISE) ARISING IN ANY WAY OUT OF THE USE OF THIS SOFTWARE, EVEN IF ADVISED OF THE POSSIBILITY OF SUCH DAMAGE

Copyright © 1995-2000 by the Hypersonic SQL Group. All Rights Reserved

This product includes software components distributed by the International Business Machines Corporation and others.

THE SOFTWARE IS PROVIDED "AS IS", WITHOUT WARRANTY OF ANY KIND, EXPRESS OR IMPLIED, INCLUDING BUT NOT LIMITED TO THE WARRANTIES OF MERCHANTABILITY, FITNESS FOR A PARTICULAR PURPOSE AND NONINFRINGEMENT. IN NO EVENT SHALL THE AUTHORS OR COPYRIGHT HOLDERS BE LIABLE FOR ANY CLAIM, DAMAGES OR OTHER LIABILITY, WHETHER IN AN ACTION OF CONTRACT, TORT OR OTHERWISE, ARISING FROM, OUT OF OR IN CONNECTION WITH THE SOFTWARE OR THE USE OR OTHER DEALINGS IN THE SOFTWARE.

Copyright (c) 1995-2009 International Business Machines Corporation and others. All rights reserved.

This product includes software components distributed by the University of Coimbra.

University of Coimbra distributes this software in the hope that it will be useful but DISCLAIMS ALL WARRANTIES WITH REGARD TO IT, including all implied warranties of MERCHANTABILITY or FITNESS FOR A PARTICULAR PURPOSE. In no event shall University of Coimbra be liable for any special, indirect or consequential damages (or any damages whatsoever) resulting from loss of use, data or profits, whether in an action of contract, negligence or other tortious action, arising out of or in connection with the use or performance of this software.

Copyright (c) 2000 University of Coimbra, Portugal. All Rights Reserved.

This product includes software components distributed by Steve Souza.

THIS SOFTWARE IS PROVIDED BY THE AUTHOR AND CONTRIBUTORS "AS IS'" AND ANY EXPRESS OR IMPLIED WARRANTIES, INCLUDING, BUT NOT LIMITED TO, THE IMPLIED WARRANTIES OF MERCHANTABILITY AND FITNESS FOR A PARTICULAR PURPOSE ARE DISCLAIMED. IN NO EVENT SHALL THE COPYRIGHT OWNER OR CONTRIBUTORS BE LIABLE FOR ANY DIRECT, INDIRECT, INCIDENTAL, SPECIAL, EXEMPLARY, OR CONSEQUENTIAL DAMAGES (INCLUDING, BUT NOT LIMITED TO, PROCUREMENT OF SUBSTITUTE GOODS OR SERVICES; LOSS OF USE, DATA, OR PROFITS; OR BUSINESS INTERRUPTION) HOWEVER CAUSED AND ON ANY THEORY OF LIABILITY, WHETHER IN CONTRACT, STRICT LIABILITY, OR TORT (INCLUDING NEGLIGENCE OR OTHERWISE) ARISING IN ANY WAY OUT OF THE USE OF THIS SOFTWARE, EVEN IF ADVISED OF THE POSSIBILITY OF SUCH DAMAGE.

Copyright © 2002, Steve Souza (admin@jamonapi.com). All Rights Reserved.

This product includes software developed by the OpenSymphony Group (http://www.opensymphony.com/.)" Copyright © 2001-2004 The OpenSymphony Group. All Rights Reserved.

Pantone LLC is the copyright owner of color data and/or software which are licensed to Oracle to distribute for use only in combination with Oracle Documaker. PANTONE Color Data and/or Software shall not be copied onto another disk or into memory unless part of the execution of Oracle Documaker.

PANTONE (R) Colors displayed in the software application or in the user documentation may not match PANTONE-identified standards. Consult current PANTONE Color Publications for accurate color. PANTONE(R) and other Pantone LLC trademarks are the property of Pantone LLC. (C) Pantone LLC, 2011.

Copyright © 2009, 2013, Oracle and/or its affiliates. All rights reserved.

The Programs (which include both the software and documentation) contain proprietary information; they are provided under a license agreement containing restrictions on use and disclosure and are also protected by copyright, patent, and other intellectual and industrial property laws. Reverse engineering, disassembly, or decompilation of the Programs, except to the extent required to obtain interoperability with other independently created software or as specified by law, is prohibited.

The information contained in this document is subject to change without notice. If you find any problems in the documentation, please report them to us in writing. This document is not warranted to be error-free. Except as may be expressly permitted in your license agreement for these Programs, no part of these Programs may be reproduced or transmitted in any form or by any means, electronic or mechanical, for any purpose.

If the Programs are delivered to the United States Government or anyone licensing or using the Programs on behalf of the United States Government, the following notice is applicable:

#### U.S. GOVERNMENT RIGHTS

Programs, software, databases, and related documentation and technical data delivered to U.S. Government customers are "commercial computer software" or "commercial technical data" pursuant to the applicable Federal Acquisition Regulation and agency-specific supplemental regulations. As such, use, duplication, disclosure, modification, and adaptation of the Programs, including documentation and technical data, shall be subject to the licensing restrictions set forth in the applicable Oracle license agreement, and, to the extent applicable, the additional rights set forth in FAR 52.227-19, Commercial Computer Software-- Restricted Rights (June 1987). Oracle USA, Inc., 500 Oracle Parkway, Redwood City, CA 94065.

The Programs are not intended for use in any nuclear, aviation, mass transit, medical, or other inherently dangerous applications. It shall be the licensee's responsibility to take all appropriate fail-safe, backup, redundancy and other measures to ensure the safe use of such applications if the Programs are used for such purposes, and we disclaim liability for any damages caused by such use of the Programs.

The Programs may provide links to Web sites and access to content, products, and services from third parties. Oracle is not responsible for the availability of, or any content provided on, third-party Web sites. You bear all risks associated with the use of such content. If you choose to purchase any products or services from a third party, the relationship is directly between you and the third party. Oracle is not responsible for: (a) the quality of third-party products or services; or (b) fulfilling any of the terms of the agreement with the third party, including delivery of products or services and warranty obligations related to purchased products or services. Oracle is not responsible for any loss or damage of any sort that you may incur from dealing with any third party.

Oracle, JD Edwards, and PeopleSoft are registered trademarks of Oracle Corporation and/or its affiliates. Other names may be trademarks of their respective owners.

# **[CONTENTS](#page-0-0)**

### [Preface](#page-10-0)

[Audience](#page-10-1) 

[Documentation Accessibility](#page-10-2) 

[Accessibility of Links to External Web Sites in Documentation](#page-10-3) 

[TTY Access to Oracle Support Services](#page-10-4) 

[Related Documents](#page-11-0) 

**Conventions** 

## **Overview**

[Product Overview](#page-13-0)  [Architecture Overview](#page-14-0)  [Installation Directories](#page-15-0) 

## Installing ODEE in a UNIX Environment

Stage 1: Pre-Installation Steps Stage 2: Running Setup Stage 3: Post-Setup Running the Oracle Database Scripts Creating and Deploying a WebLogic Domain Creating WebLogic User Accounts Linking WebSphere User Accounts

## [Installing ODEE in a Windows Environment](#page-42-0)

[Stage 1: Pre-Installation Steps](#page-43-0)  [Stage 2: Running Setup](#page-46-0)  [Stage 3: Post-Setup](#page-52-0)  Running the Oracle Database Scripts [Creating and Deploying a WebLogic Domain](#page-54-0)  [Creating WebLogic User Accounts](#page-55-0) 

**Contents** 

# <span id="page-10-0"></span>**Preface**

This document contains information necessary for the installation and configuration of Oracle Documaker Enterprise onto a server environment. The main components of Oracle Documaker Enterprise are Oracle Documaker Document Factory and Documaker Interactive.

## <span id="page-10-1"></span>**Audience**

This document is intended for users who need to install Document Factory and Documaker Interactive.

Familiarity with Oracle Documaker configuration is also beneficial, see the Documaker Administration Guide for more information.

# <span id="page-10-2"></span>**DOCUMENTATION ACCESSIBILITY**

## <span id="page-10-3"></span>**Accessibility of Links to External Web Sites in Documentation**

This documentation may contain links to Web sites of other companies or organizations that Oracle does not own or control. Oracle neither evaluates nor makes any representations regarding the accessibility of these Web sites.

## <span id="page-10-4"></span>**TTY Access to Oracle Support Services**

Oracle provides dedicated Text Telephone (TTY) access to Oracle Support Services within the United States of America 24 hours a day, seven days a week. For TTY support, call 800.446.2398.

## <span id="page-11-0"></span>**RELATED DOCUMENTS**

For more information, refer to the following Oracle resources:

- The Oracle Documaker documentation set, specifically:
	- Documaker Enterprise Administration Guide
	- Documaker Installation Guide
	- Documaker Administration Guide

## <span id="page-11-1"></span>**CONVENTIONS**

The following text conventions are used in this document:

#### **Convention Description**

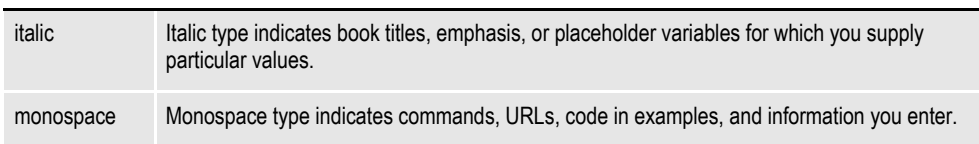

### **Tips, Notes, and Warnings**

- A *Tip* provides a better way to use the software.
- A *Note* contains special information and reminders.
- A *Warning* contains critical information that if ignored, may cause errors or result in the loss of information.

## **Chapter 1**

# <span id="page-12-0"></span>**Overview**

This document describes how to install and configure Oracle Documaker Enterprise onto a server environment.

This chapter includes the following topics:

- *[Product Overview](#page-13-0)* on page 14
- *[Architecture Overview](#page-14-0)* on page 15
- *[Installation Directories](#page-15-0)* on page 16

This table shows you where to go for information on the steps you take to install and maintain Oracle Documaker Enterprise Edition (ODEE):

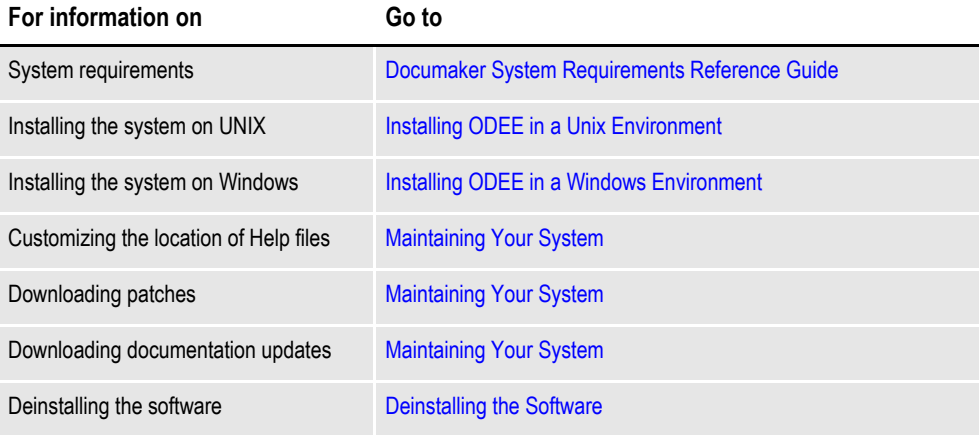

# <span id="page-13-0"></span>**PRODUCT OVERVIEW**

The main components of Oracle Documaker Enterprise are:

- Oracle Documaker Document Factory
- Oracle Documaker Interactive
- Oracle Documaker Administrator

### **Oracle Documaker Document Factory**

Oracle Documaker Document Factory is a document automation system that applies the assembly line concept from factory production to document production, delivery, and system monitoring.

Document Factory includes the Document Factory Dashboard, a web-based application that provides analytics, tracking, and insight into the jobs being processed within the Document Factory.

### **Oracle Documaker Interactive**

Oracle Documaker Interactive is a workflow-enabled, web-based application that lets you create personalized customer correspondence by choosing content from a pre-approved library of documents, graphics, and attachments.

### **Oracle Documaker Administrator**

Oracle Documaker Administrator is a web-based application that lets system administers view and edit Documaker Factory and Documaker Interactive configuration settings, and manage assembly lines.

# <span id="page-14-0"></span>**ARCHITECTURE OVERVIEW**

This illustration provides an architectural overview of Documaker Enterprise Edition:

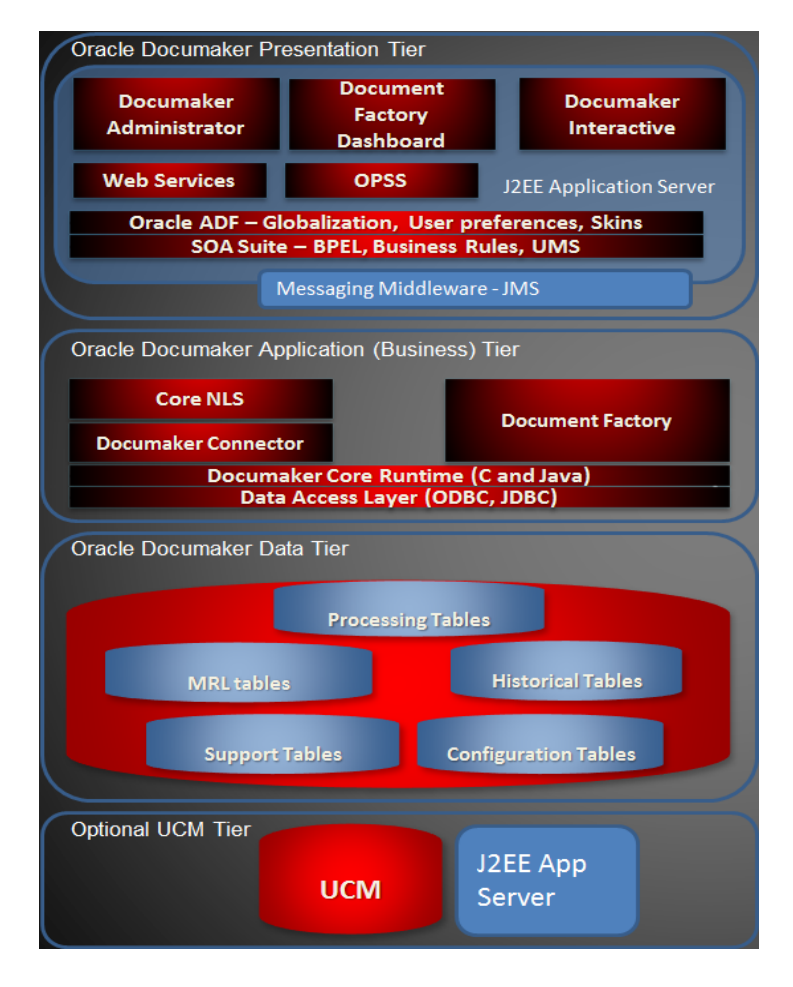

# <span id="page-15-0"></span>**INSTALLATION DIRECTORIES**

By default, the Document Factory, Docupresentment, and Shared Objects are installed in the following directory structure.

## **documaker**

This directory contains the following subdirectories and files:

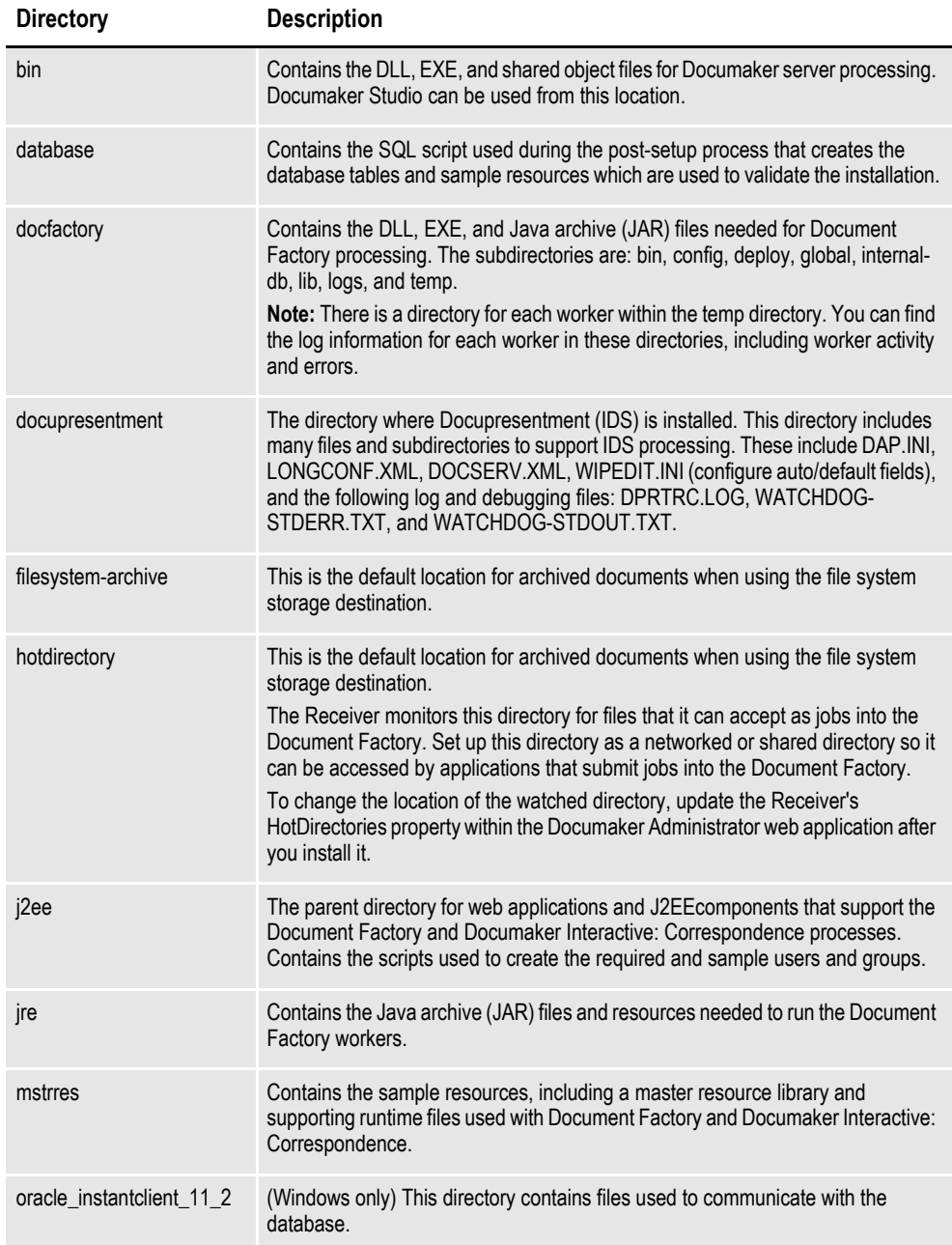

## **documaker\j2ee**

This directory contains the following sub directories and files in the WebLogic directory:

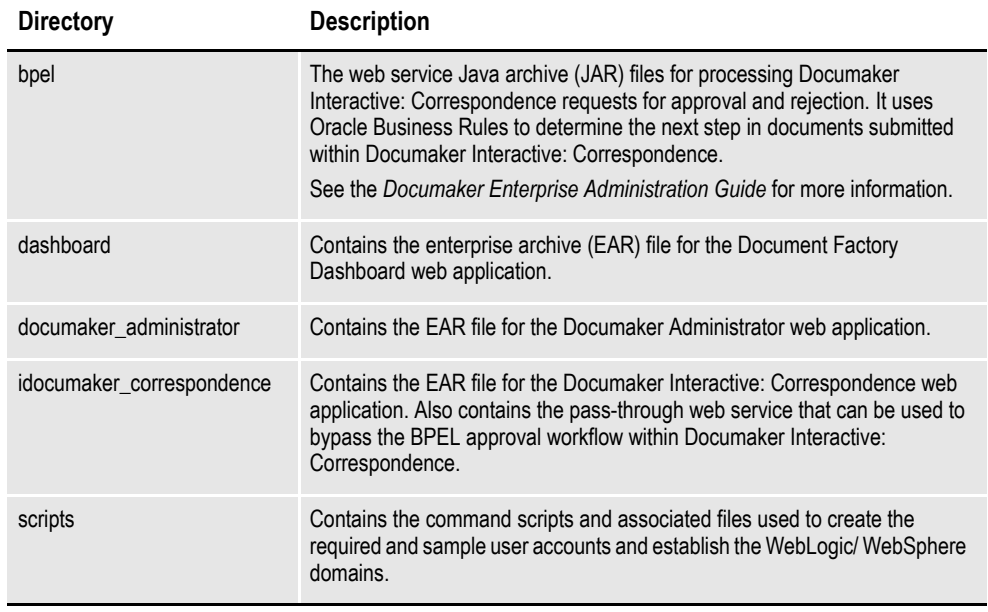

JAR files are used to distribute Java applications or libraries, in the form of Java class files and associated metadata and resources. JAR files are built on the ZIP file format.

An EAR file is a standard JAR file with an *ear* extension, with entries representing the modules of the application, and a metadata directory called META-INF which contains one or more deployment descriptors.

**Chapter 2**

# **Installing ODEE in a UNIX Environment**

This chapter provides detailed information on how to install and configure Oracle Documaker Enterprise Edition (ODEE) in a UNIX environment.

The installation process consists of the following stages:

- *[Stage 1: Pre-Installation Steps](#page-19-0)* on page 20
- *[Stage 2: Running Setup](#page-23-0)* on page 24
- *[Stage 3: Post-Setup](#page-29-0)* on page 30

# <span id="page-19-0"></span>**STAGE 1: PRE-INSTALLATION STEPS**

Before you install Oracle Documaker Enterprise Edition, make sure you have completed the following steps. Contact the appropriate system administrator for help with web application server details, database, email, and other connection information.

- *[Checking Requirements](#page-19-1)* on page 20
- *[Downloading the Software](#page-21-0)* on page 22

# <span id="page-19-1"></span>**STEP A: CHECKING REQUIREMENTS**

- **Note** If you are using Linux, disable SE (Security Enabled) Linux. This lets the installation routine create the JRE.
	- 1. Make sure you have met the required software and hardware as described in the Documaker System Requirements Reference Guide. This includes having the following:
		- An installed database.
			- Oracle database 11g
		- An installed web application server.
			- WebLogic 10.3.4
- **Note** Fusion Middleware will not install to a path with spaces so the web application should be installed in a path without spaces.
	- On the web application server, you must have Oracle SOA Suite 11.1.1.4.0
	- 2. Make sure you have the following information available during the installation process:
		- The location where you will be installing Documaker Enterprise. The default installation location is where the home directory is based on the user installing the system.
- **Note** This is the default location unless there is already an ORACLE HOME directory, in which case the default is the existing ORACLE HOME location.

Keep in mind:

- The location path cannot contain spaces.
- The location path must be in lowercase.
- The display names for the Document Factory System and Assembly Line.
- The location of the hotdirectories where extract data files can be picked up by the Document Factory.
- 3. Make sure you have the necessary the database connection information, including the database host, port, and system ID (SID).
- 4. Make sure you have the necessary web application server connection information including the following:

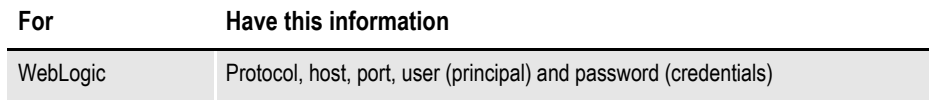

- 5. If you will be using email distribution or notifications, make sure you have the necessary connection information including the host, port, user name, password, and default sender address. The username/password comes from the LDAP system.
- 6. If you will be using Oracle Universal Content Management (UCM) for attachments, make sure you have the necessary connection information available including the user name, password, connection string, and document URL.
- 7. If you will be using Short Message System (SMS) notifications, make sure you have the necessary Unified Messaging Service (UMS) connection information including the user name, password, and endpoint.
- 8. Make sure you have the appropriate communication ports open between the servers and the appropriate permissions and rights on the servers. System components will use the credentials and ports entered during the installation; these ports may be blocked by default on servers with advanced security.

In addition, advanced security settings may prevent even administrative users from writing to some directories. Please contact your system administrator and security staff for confirmation.

**Note** Oracle recommends that you add a common user group for all Oracle installations so the installer files can be shared and recognized within the installed server. Run the installer as a user within this group.

## <span id="page-21-0"></span>**STEP B: DOWNLOADING THE SOFTWARE**

This section describes how to download Documaker Enterprise. Keep in mind:

- The media you will download is called the *Oracle Documaker Enterprise Edition media pack*. Be sure to select the media pack for the operating system you intend to run Documaker Enterprise on.
- For the Documaker Interactive portion, download the Oracle Documaker WIP Edit plug-in. You will find the plug-in listed under Microsoft Windows (32-bit) OS.

Oracle Documaker applications are available for download at the Oracle Software Delivery Cloud web site. The process includes:

- Logging in and agreeing to the terms and restrictions
- Searching for the applications you want to download
- Downloading those applications

Go to the Oracle Software Delivery Cloud web site to download Oracle Documaker applications:

https://edelivery.oracle.com

## **STEP C: LOGGING IN AS ROOT**

Before you install the Oracle software, you must complete several tasks as the root user. To log in as the root user, complete one of these procedures:

- Installing from an X Window system workstation or terminal
- Installing from a system with  $X$  server software

#### **Installing from an X Window system workstation or terminal**

If you are installing the software from an X Window system workstation or X terminal, follow these steps:

- 1. Start a local terminal session, for example, an X terminal (xterm).
- 2. If you are not installing the software on the local system, then enter the following command to enable the remote host to display X applications on the local X server:

\$ xhost fully\_qualified\_remote\_host\_name

Here is an example:

- \$ xhost somehost.us.acme.com
- 3. If you are not installing the software on the local system, then use the ssh, rlogin, or telnet command to connect to the system where you want to install the software:

\$ telnet fully qualified remote host name

4. If you are not logged in as the root user, then enter the following command to switch user to root:

```
$ sudo sh
password:
#
```
### **Installing from a system with X server software**

If you are installing the software from a PC or other system with X server software installed, follow these steps:

- **Note** Refer to your X server documentation for more information about completing this task. Depending on the X server software you are using, you may need to complete the tasks in a different order.
	- 1. Start the X server software.
	- 2. Configure the security settings of the X server software to permit remote hosts to display X applications on the local system.
	- 3. Connect to the remote system where you want to install the software and start a terminal session on that system, for example, an X terminal (xterm).
	- 4. If you are not logged in as the root user on the remote system, enter this command to switch user to root:

```
$ sudo sh
password:
#
```
# <span id="page-23-0"></span>**STAGE 2: RUNNING SETUP**

In this stage, you run the setup application to install Documaker Enterprise. You will be prompted to enter the information listed on the previous topic.

During the initial installation, the system identifies the Oracle home directory. This directory is the location where Documaker Enterprise will be installed.

- **Note** During the installation process:
	- You are prompted to enter various required values. If you need help completing these values, contact the appropriate system administrator.
	- A set of sample resources will be provided. These resources let you access the sample Correspondence master resource library (MRL) and validate your configuration.

Follow these steps to run the setup application:

- 1. From the installation package, copy the ZIP file to the application server. Then unzip it.
- 2. Go to the disk1/install directory and enter this command:

./runInstaller.sh

- 3. The Welcome screen appears. Click Next.
- 4. In the Specify Inventory directory and on the Credentials window enter:
	- The full path of the inventory directory. Here is the default:

/home/username/orainventory

This directory houses installer files for all installs created by the Oracle Universal Installer (OUI).

Choose a shared oracle group and choose the shared location for inventory directory and credentials. If you are creating a directory, update the permissions to include the new oracle installer group.

- Specify the Operating System group name. The default is the current user's GROUP name.
- **Note** This window appears if no other Oracle-based installer using (OUI) has been installed on this application tier.
	- 5. On the Specify Home Details window enter the name of the Oracle Home environment variable. The default is DocumakerHome1. For more information, click the Help button.

Then enter the complete installation path. Click Browse to select an installation directory. The default is /home/*user name*/oracle/odee\_1.

Click Next to continue.

- 6. On the Specify Database Type window, indicate the database you will use. Select
	- Oracle 11g
- 7. On the Database Information window, enter:

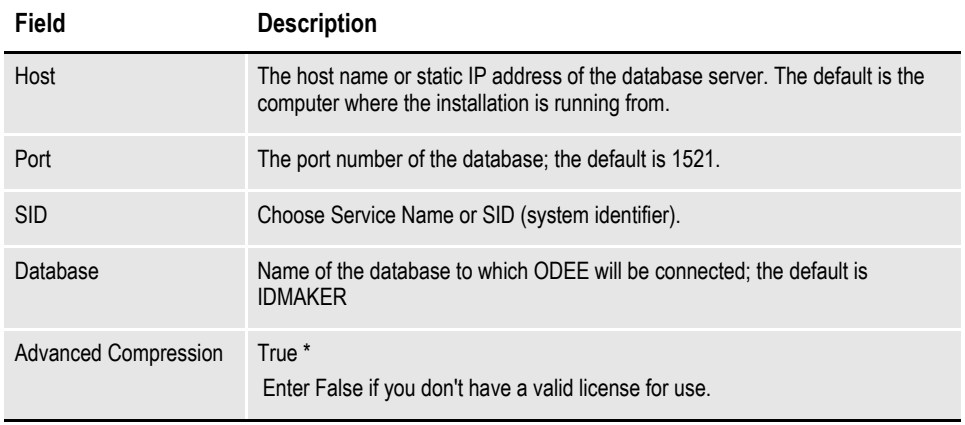

\* The scripts enable advanced compression on certain database columns. If you do not have an Advanced Compression Options license for Oracle 11g, please remove the COMPRESS DEDUPLICATE and COMPRESS HIGH DEDUPLICATE attributes from the scripts in dmkr\_asline.sql.

8. The Registration/Administrator Database Schema window contains settings for the schema where the configuration tables are stored. In this window, enter:

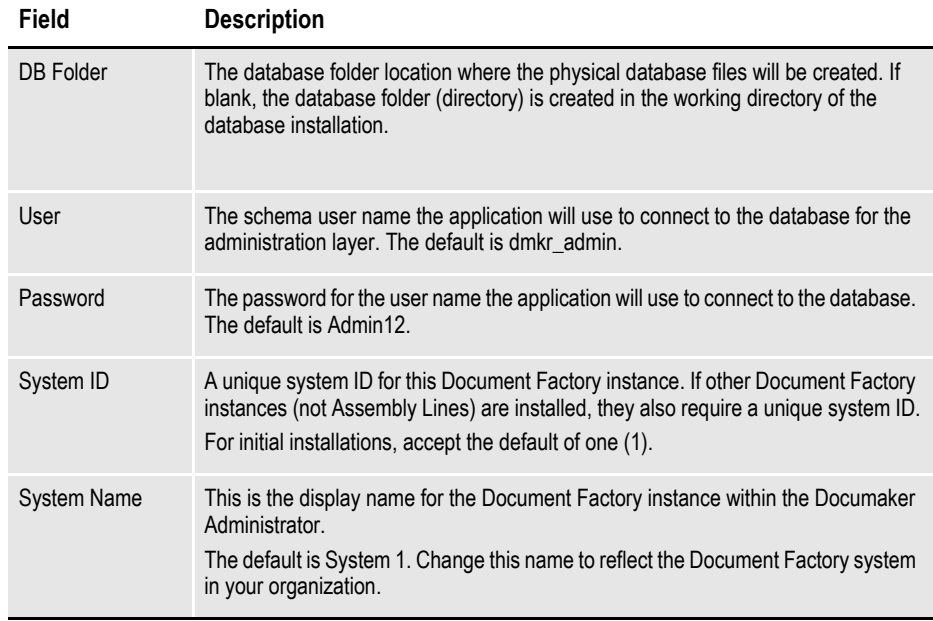

Click Next to continue.

9. The Assembly Line Database Schema window contains settings for the schema where the assembly line processing tables are stored. In this window, make these entries:

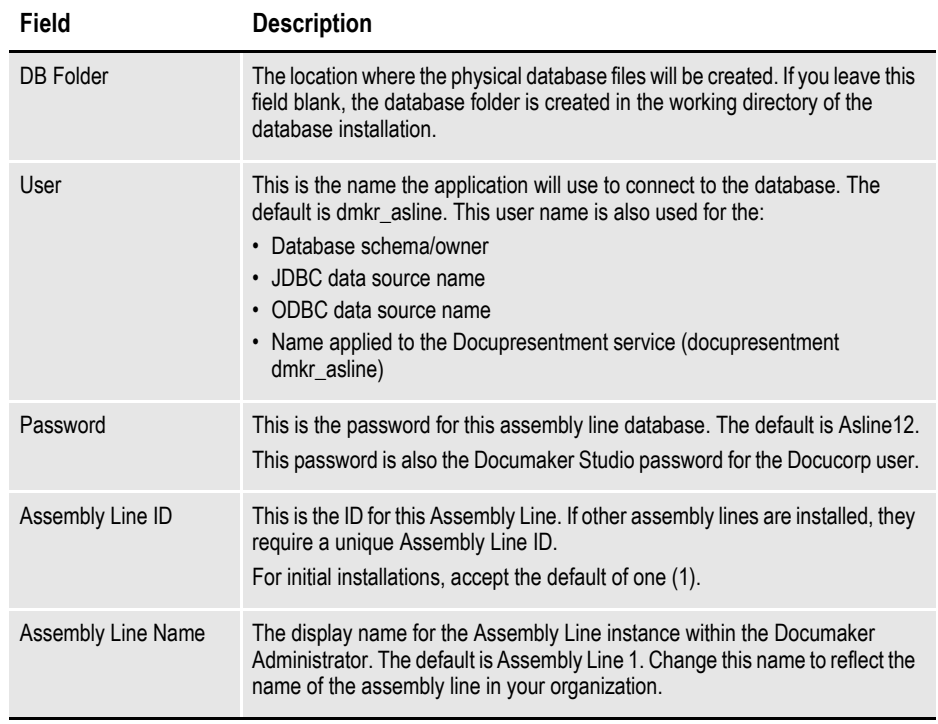

- 10. On the Specify Application Server Type window, choose the application server you will use. Select:
	- WebLogic Server 10.3.4

If you are using the Oracle IDM for authentication, you have to provide a user known to WebLogic. This user is for the domain that will be created.

11. The JMS Setup window contains the JMS values. If you need help with these values, contact your administrator. In this window, make these entries:

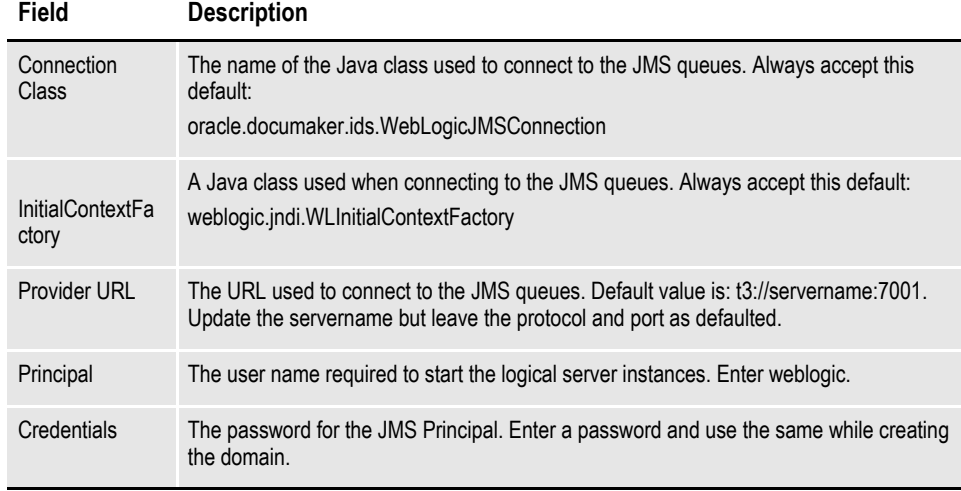

12. On the Hot Folder window, enter the HotFolder path. This path can include more than one directory, each separated by a comma.

This hot directory location applies to the Assembly Line in the previous window. The default is:

[Install\_Root]/documaker/hotdirectory

**Note** This directory is monitored for jobs that are waiting to be processed.

Click Next to continue.

13. On the optional SMTP Email Server window, make these entries:

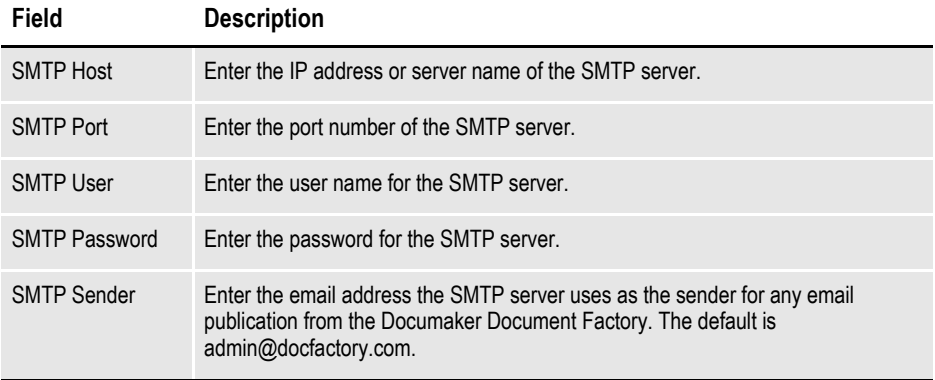

When you finish, click Next to continue.

14. In the Optional UCM Information window, enter the Universal Content Management settings:

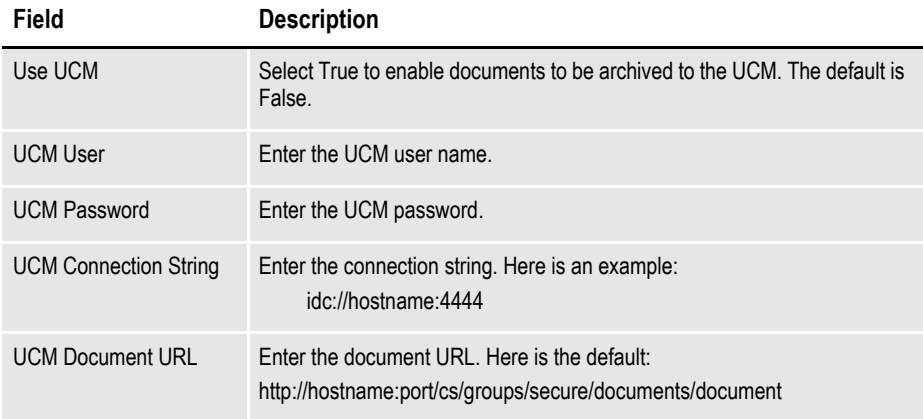

When you finish, click Next to continue.

15. On the Optional Oracle (UMS) Information window, enter the User Messaging Services settings:

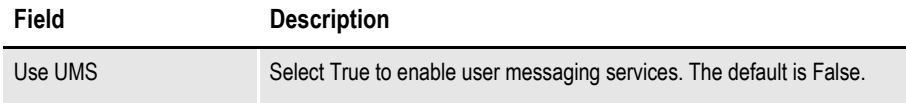

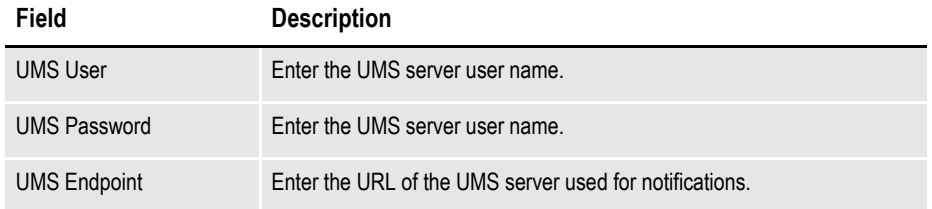

16. On the Web Services window, enter these web services settings:

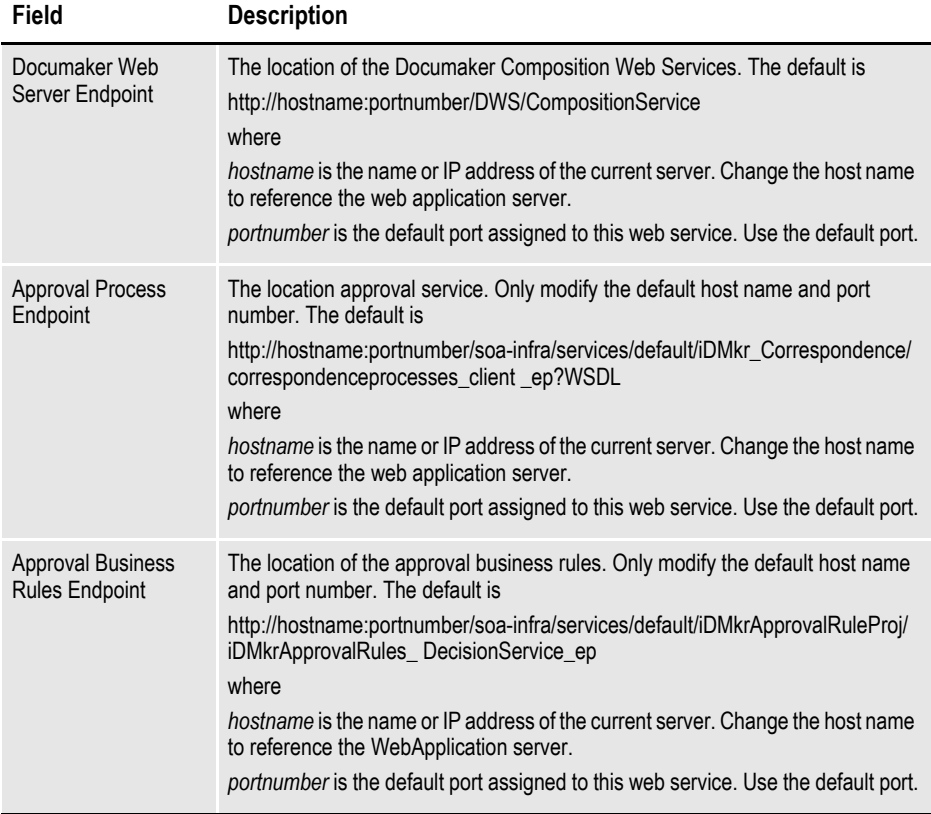

When you finish, click Next to continue.

- 17. On the Summary window, review your installation settings, space requirements, and availability. To make any changes, click Back.
- 18. Click Install to begin the installation process.

The Install Status window indicates the progress of the installation. To stop the installation process, click Stop Installation.

**Note** The installation routine may display the Execute Configuration Scripts window. This window lists scripts you must run as the root user, specifically the orainstRoot.sh script.

If so, follow the instructions on the screen to run the scripts as a user with root permissions.

If errors occur during the installation, review the installActions*[date\_and\_ time]*.log file. This file is usually located in this directory:

/opt/dmoracle/oraInventory/logs

Note that these out files and error logs are also created during the installation process:

- oraInstall*[date\_time]*.out
- oraInstall*[date\_time]*.err
- 19. When the installation process has completed, the End of Installation window appears. Click Exit to close this window.

Your ODEE system has now been installed and the initial configuration has been completed. Continue with *Stage 3: Post-Setup* on page 30 to finish the implementation of your ODEE system.

# <span id="page-29-0"></span>**STAGE 3: POST-SETUP**

After completing the setup process, complete these post-setup steps:

- *[Step A : Running Database Scripts and Loading the MRL](#page-30-0)* on page 31
- *[Step B : Creating the Web Environment](#page-32-0)* on page 33
- *[Step C : Creating User Accounts](#page-33-0)* on page 34
- *[Step D : Starting Services](#page-33-1)* on page 34
- *[Step E : Starting Documaker Administrator and Dashboard](#page-34-0)* on page 35
- *[Step F : Starting Documaker Interactive](#page-35-0)* on page 36
- *[Step G : Restarting Servers and Deploying SOA](#page-36-0)* on page 37
- *[Step H : Final Configuration and Validation](#page-37-0)* on page 38

## <span id="page-30-0"></span>**STEP A : RUNNING DATABASE SCRIPTS AND LOADING THE MRL**

## **Running the Oracle Database Scripts**

Follow these steps to run the Oracle database scripts:

1. Run the scripts located in the /documaker/database/oracle11g directory. You may need to copy these files to the database server. To run these files, you must have permission to create tables and insert data into the database. These scripts create the required Document Factory administrative and processing database tables. Contact your database administrator (DBA) for assistance.

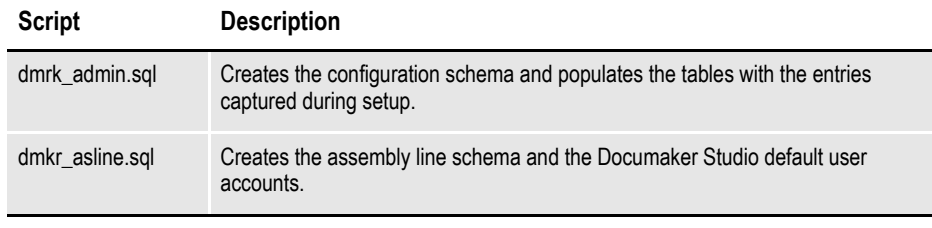

- **Note** To change the Studio user passwords from the Assembly Line schema password, update this script before running it by modifying the Insert commands for the DMRES\_DMUSER table.
	- The scripts enable advanced compression on certain database columns. If you do not have an Advanced Compression Options license for Oracle 11g, please remove the *COMPRESS DEDUPLICATE* and *COMPRESS HIGH DEDUPLICATE* attributes from the scripts in dmkr\_asline.sql.
	- 2. To create sample user accounts for demonstration purposes and to test the deployment, run the following as the dmkr\_admin user:

dmkr admin correspondence example.sql

- 3. (Optional) ODEE includes database entries that enable the ODEE web applications to be viewed in other languages. To add support for languages other than English, perform these steps:
	- **a.** Make sure the script is executed using UTF-8 encoding so the Unicode text within the script is put into the database properly.

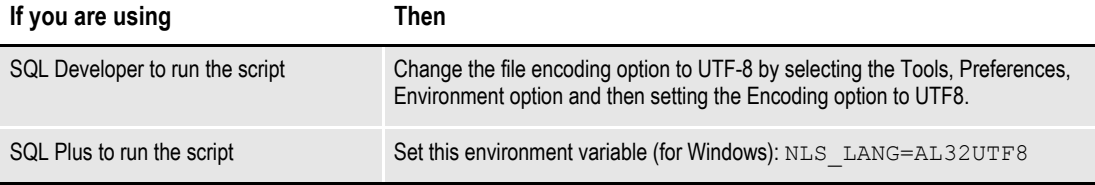

- **b.** Run the following scripts as the dmkr admin user:
	- dmkr\_admin\_xx.sql

• dmkr\_asline\_xx.sql

Where xx is the two letter abbreviation for the desired language:

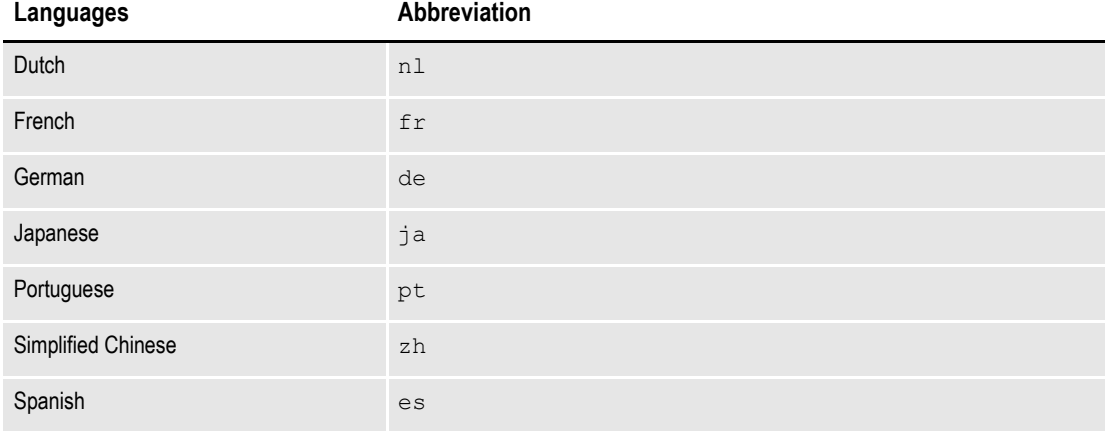

**c.** Make sure the insert statements are committed to the database.

4. Run this script from the application server's dmres directory, to load the Correspondence MRL:

./deploysamplemrl.sh

Typically, this script will be in the \documaker\mstrres\dmres\ directory.

This loads the MRL into the database, deploying the sample resources which are used to validate your Document Factory installation.

**Note** You can use SQL Plus and a client connection to validate database connectivity.

# <span id="page-32-0"></span>**STEP B : CREATING THE WEB ENVIRONMENT**

## **Creating and Deploying a WebLogic Domain**

A WebLogic administrator for the WebLogic server needs to complete the following steps to create the WebLogic domain and deploy these web applications:

- Documaker Document Factory Dashboard
- Documaker Administrator
- Documaker Interactive
- 1. Copy the [*install\_root*]\documaker\j2ee directory from the application (business) tier to the WebLogic server using the same structure as on the application tier server, assuming the application tier and weblogic deployment are on separate servers.
- 2. Set the environment variables to define the location of the WebLogic installation by editing these files in the documaker\j2ee\weblogic\oracle11g\scripts\ directory.

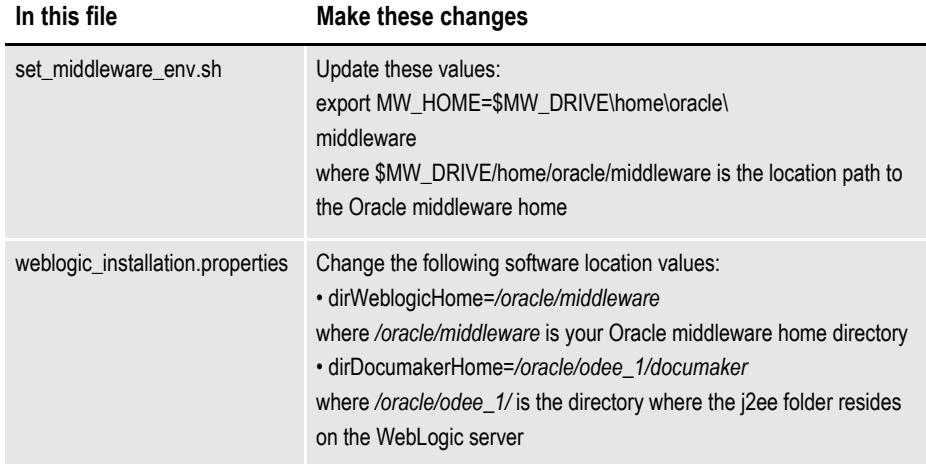

3. To create the WebLogic domain for hosting the web applications and the supporting resources such as queues, database connections, and Java Naming and Directory Interface (JNDI) references, run this command:

.\create\_wls\_domain.sh

- **Note** If you already have a domain on the server and you want to create a new domain, you can still use this script, just update the WebLogic domain name at the bottom of the file. weblogicDomain=
	- 4. Start the WebLogic AdminServer by running this command from the *[middleware home]*\user\_projects\domains\idocumaker\_domain name\bin directory:

.\startWebLogic.sh

5. Continue with the steps outlined in *Creating User Accounts*.

## <span id="page-33-0"></span>**STEP C : CREATING USER ACCOUNTS**

### **Creating WebLogic User Accounts**

When the AdminServer is able to accept connections, the WebLogic server administrator needs to complete the following steps. You can find the shell scripts in the documaker\j2ee\weblogic\oracle11g\scripts\directory.

- **Note** To change the web application user passwords from the WebLogic password, update the py files called by each script before running the script.
	- 1. To install the standard user accounts, run this command:

```
.\create_users_groups.sh
```
This script creates the Documaker user account and the Documaker Administrators group. It adds this user to this group in WebLogic's default authenticator.

2. To install a set of users and groups to be used with the sample resources for Documaker Interactive: Correspondence, run this command:

.\create users groups correspondence example.sh

3. Link the new users and groups to the pre-configured entities in the Document Factory Administration registry database by going to the WebLogic server, opening a browser and going to this URL:

http://servername:7001/jpsquery

```
Note You may need to change servername to the name of your WebLogic server.
```
## <span id="page-33-1"></span>**STEP D : STARTING SERVICES**

. To start services, perform these steps on your application (business) tier:

1. Go to the docupresentment directory and run this command:

.\docserver.sh start

2. Then go to the docfactory/bin directory and run this command:

.\docfactory.sh start

**Note** To see if the services are running, run these commands:

```
.\docfactory.sh status
.\docserver.sh status
```
### **For Solaris installations only:**

You must perform these steps on Sun Solaris installations if you need to attach files other than PDF files, such as doc, xls, xml, html, or txt files, from UCM or the Local File System.

On Solaris installations, make sure this file is available on your system (usually located in the /usr/local/lib directory):

libgcc\_s.so.1

Add the full path of the directory that contains this file to the end of the LD LIBRARY PATH environment variable in the SPARC section of the Docupresentment startup script (docserver.sh). Then restart Docupresentment.

#### **Note** The script is located in the *[install\_root]*/documaker/docupresentment directory.

Here is an example from the docserver.sh script where */usr/local/lib* is the location of the library (add the path to the location of the library to the end of the LD\_LIBRARY\_PATH environment variable, located on approximately line 123):

 $SPARC$  )<br> $\#$  --

```
# --------------------------------------------
   # Java Rules setting for Docucorp JARs and JVM
   # --------------------------------------------
   JAVA_JRE=/opt/apps/factory/odee_121/documaker/jre
   JAVA_EXE=idswatchdog.exe
   export JAVA_JRE JAVA_EXE
   JAVALIBPATH=${JAVA_JRE}/lib:${JAVA_JRE}/lib/sparc/
server:${JAVA_JRE}/lib/ext:${JAVALIBPATH:-""}:
  CLASSPATH=${CLASSPATH:-""}:${BASEINSTALLDIR:-""}/lib:
   export JAVALIBPATH CLASSPATH
   #LD_PRELOAD=${JAVA_JRE}/lib/sparc/server/libjsig.so
   export LD_PRELOAD
   PATH=${JAVA_JRE}/bin:${BASEINSTALLDIR:-
""}:${BASERPBRIDGEINSTALLDIR:-""}:${PATH:-""}:
   LD_LIBRARY_PATH=${BASERPBRIDGEINSTALLDIR:-""}:${BASEINSTALLDIR:-
""}:${JAVALIBPATH:-""}:/usr/lib:/opt/mqm/java/
lib:${LD_LIBRARY_PATH:-""}:/usr/local/lib:
   export PATH LD_LIBRARY_PATH
   ;;
```
## <span id="page-34-0"></span>**STEP E : STARTING DOCUMAKER ADMINISTRATOR AND DASHBOARD**

### **Starting with WebLogic**

**Note** A WebLogic administrator should complete this step.

Start the Documaker Administrator and Documaker Document Factory Dashboard web applications by starting the WebLogic Managed Server (dmkr server) as follows:

1. Go to the bin directory and run this command:

.\startManagedWebLogic.sh dmkr\_server

2. When prompted, enter the WebLogic user name and password.

# <span id="page-35-0"></span>**STEP F : STARTING DOCUMAKER INTERACTIVE**

### **STARTING WITH WEBLOGIC**

A WebLogic administrator should complete this step *only* if deploying Documaker Interactive.

1. Go to the bin directory and run this command (optional):

.\startManagedWebLogic.sh idm\_server

2. When prompted, enter the WebLogic user name and password.

# <span id="page-36-0"></span>**STEP G : RESTARTING SERVERS AND DEPLOYING SOA**

### **Deploying Oracle Service-Oriented Architecture (SOA) for WebLogic servers:**

- 1. Stop these WebLogic servers, in this order:
	- idm server
	- dmkr server
	- admin server

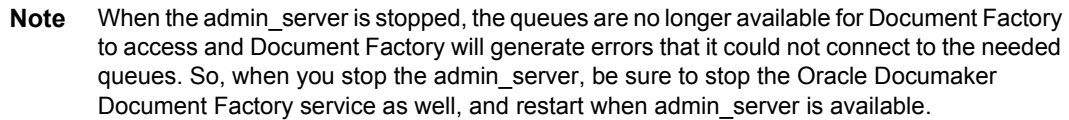

- 2. Add SOA to the WebLogic domain:
	- **a.** From the MW\_HOME \wlserver\_10.3\common\bin\ directory, run this command:

.\config.sh

- **b.** Choose Extend an existing WebLogic domain, then click Next.
- **c.** Select the idocumaker domain from the WebLogic Domain Directory window, then click Next.
- **d.** On the Select Extension Source window, choose Oracle SOA Suite 11.1.1.0, then click Next.
- **Note** SOA may add the Oracle WSM Policy Manager Extension. If so, this is not an error.
	- **e.** View the Configure JDBC Data Sources options (do not change these values), then click Next.

The connection to the database is tested. When the test finishes, view the results, then click Next.

**f.** Update the Configure JDBC Component Schema window. This will configure the connections your SOA repository. Click Next.

The connection to the database is tested. When the test finishes, view the results, then click Next.

- **g.** On the Select Optional Configuration window, click Next.
- **h.** On the Configuration Summary window, click Extend and then Done.
- **i.** To deploy the Oracle Business Rules into the SOA extension, run this command from the \documaker\j2ee\weblogic\oracle11g\bpel\ directory: antbuild.sh

**Note** The antbuild.sh script includes the following path:

PATH=\$MW\_HOME/jdk160\_21/bin:\$PATH

This should be modified if the default JDK path was not selected.

- 3. Start these WebLogic servers (using the same commands as in the previous steps):
	- admin server
	- dmkr server
	- idm server

#### **Note** Restart Oracle Documaker Document Factory Service if you had previously stopped it.

4. From the bin directory, run this command:

```
.\startManagedWebLogic.sh soa_server1
```
- 5. Add soa\_server1 as a target for the dmkr\_admin data source as follows:
	- **a.** Make sure the AdminServer is ready to accept connections. Using a browser, log into the WebLogic console:

http://servername:7001/console

where *servername* is name of the WebLogic server.

- **b.** In the Domain Structure panel, expand Services, then JDBC, and select Data Sources.
- **c.** In the Summary section of the JDBC Data Sources panel, click the dmkr admin link. This is the name of the administrator schema.
- **d.** Select the Targets tab then check the soa\_server1 check box and click Save.
- 6. Once soa\_server1 is ready to accept connections, deploy the Oracle Business Rule Composites by running this command from the \documaker\j2ee\weblogic\oracle11g\scripts directory:

.\deploy\_soa.sh

## <span id="page-37-0"></span>**STEP H : FINAL CONFIGURATION AND VALIDATION**

- 1. Make sure you have a network accessible printer available for Document Factory publishing that supports the Multipurpose Internet Mail Extensions (MIME) types the system outputs when you are ready to generate printed ouput. For more information, see the Documaker Enterprise Administration Guide.
- 2. Validate the installation of Documaker Administrator by accessing Documaker Administrator from the following link:

http://servername:10001/DocumakerAdministrator

where *servername* is the name of the web application server.

Use these credentials to log in:

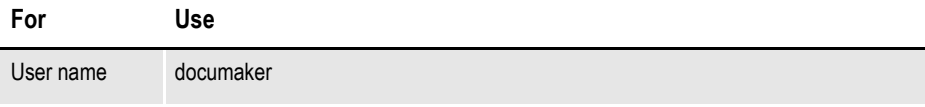

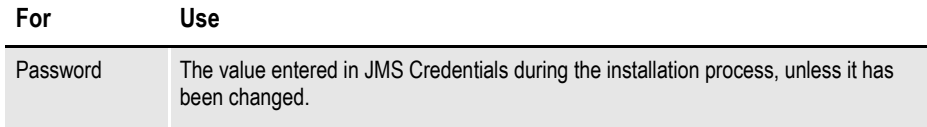

3. Download and configure the WIP Edit plug-in accessibility.

To edit documents within Documaker Interactive, you need the WIP Edit plugin. You can download the plug-in from the Oracle Software Delivery Cloud web site and provide it to users by:

- Pushing the installation to your end users.
- Hosting the installation and allow the web application to provide a download link when requested. Make sure the installation is available on a static content server.

If you are hosting the WIP Edit plug-in installation, use Documaker Administrator to enter the location for the installation:

- **a.** In the left panel, click the Systems link. In the right panel, expand the System node, if it is not already expanded. Expand the Assembly Line node, if it is not already expanded.
- **b.** Select the row containing the newly-installed assembly line. Select the Correspondence application. Click Configure.
- **c.** On the Correspondence tab, select the ENTRY\_ACTION\_PLUGIN\_INIT category within the ENTRY context and then select the group name, ENTRY\_ACTION\_PLUG\_INIT.
- **d.** In the Properties panel, double-click the row containing the property named installer. Change the installer value to be the hosted location for the plug-in installation.
- **e.** Click Save.
- 4. Configure the WIP Edit plug-in communication.

To ensure the plug-in communicates to Documaker Interactive do the following in the Documaker Administrator:

- **a.** In the left panel, click the Systems link. In the right panel, expand the System node, if it is not already expanded. Expand the Assembly Line node, if it is not already expanded.
- **b.** Select the row containing the newly-installed assembly line. Select the Correspondence application. Click Configure.
- **c.** On the Correspondence tab, select the ENTRY\_ACTION\_PLUGIN\_INIT category within the ENTRY context and then select the group name, ENTRY\_ACTION\_PLUG\_INIT.
- **d.** In the Properties panel, double-click the row that contains the putURL property. Then change the putURL value to reflect the machine name:port or ipaddress:port of the server for the idm\_server web application and click Save. This must be the secure port for Documaker Interactive. The default port is 9002.

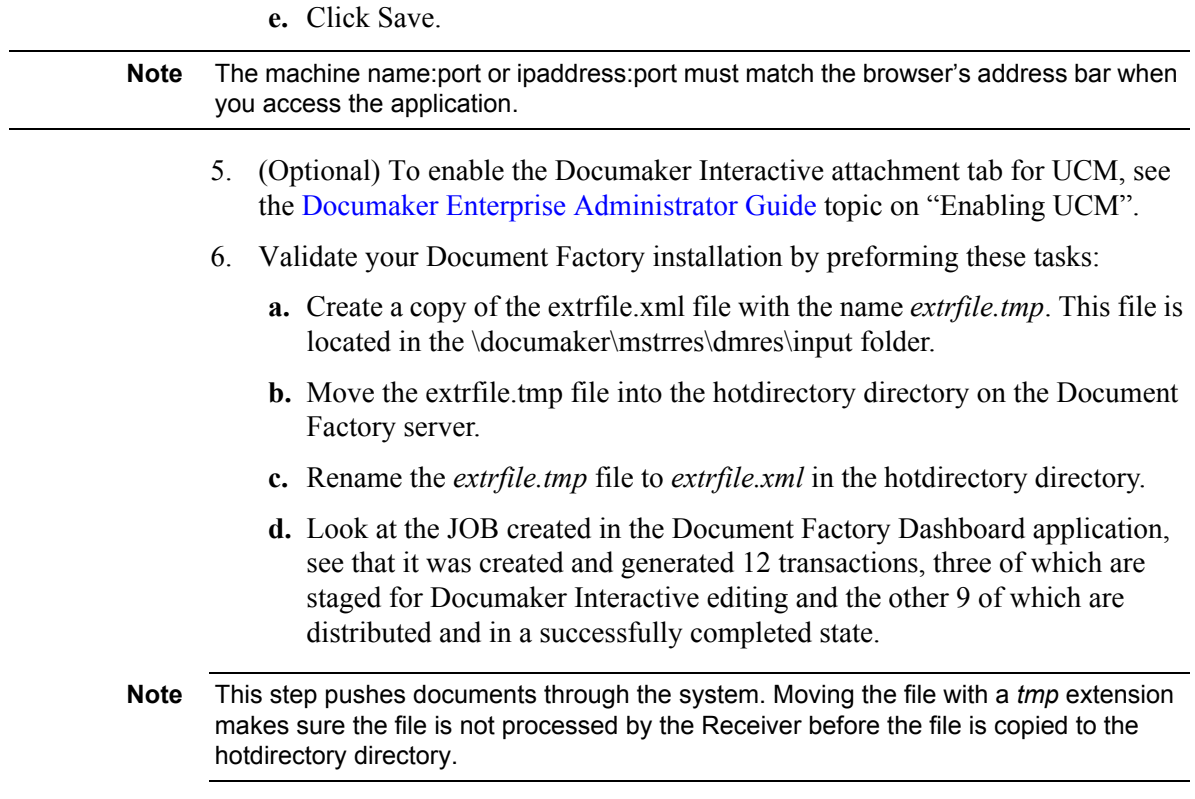

7. Validate the web applications using these credentials:

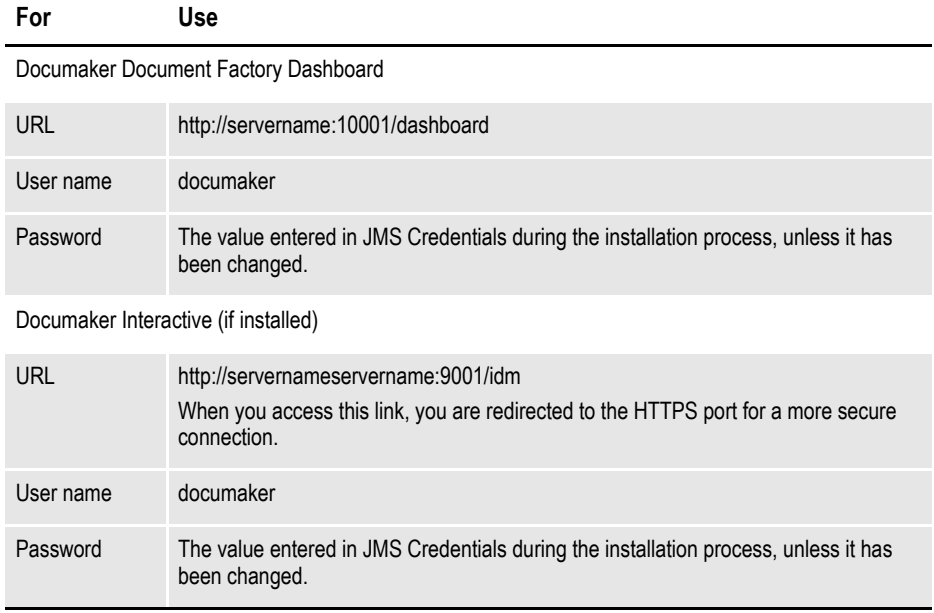

You have completed the installation and configuration of Document Factory and Documaker Interactive: Correspondence.

**Note** For information on customizing the location of Help files, downloading patches, and downloading documentation updates, see on page 53.

**Chapter 3**

# <span id="page-42-0"></span>**Installing ODEE in a Windows Environment**

This chapter provides detailed information on how to install and configure Oracle Documaker Enterprise Edition (ODEE) in a Windows environment.

The installation process consists of the following stages:

- *[Stage 1: Pre-Installation Steps](#page-43-0)* on page 44
- *[Stage 2: Running Setup](#page-46-0)* on page 47
- *[Stage 3: Post-Setup](#page-52-0)* on page 53

# <span id="page-43-0"></span>**STAGE 1: PRE-INSTALLATION STEPS**

Before you install Oracle Documaker Enterprise Edition, make sure you have completed the following steps. Contact the appropriate system administrator for help with web application server details, database, email, and other connection information.

- *[Checking Requirements](#page-43-1)* on page 44
- *[Downloading the Software](#page-44-0)* on page 45

## <span id="page-43-1"></span>**STEP A: CHECKING REQUIREMENTS**

- 1. Make sure you have met the required software and hardware as described in the Documaker System Requirements Reference Guide. This includes having the following:
	- An installed database.
		- Oracle database 11g
	- An installed web application server.
		- WebLogic 10.3.4
- **Note** Fusion Middleware will not install to a path with spaces so the Web application should be installed in a path without spaces.
	- On the web application server, you must have Oracle SOA Suite 11.1.1.4.0
	- Microsoft Visual C++ Redistributable Package (vcredist x86.exe)
- **Note** The installation routine checks for Visual C++ before beginning the installation and attempts to install the necessary run-time components if they are missing. If the installation routine is not able to install these run-time components, you must download and install the latest Microsoft Visual C++ 2008 Redistributable Package (x86) from Microsoft's Download Center:

[http://www.microsoft.com/downloads/](http://www.microsoft.com/downloads/ )

You can confirm if the necessary Visual C++ run-time components were installed by checking the orainstall\*.out log file.

- 2. Make sure you have the following information available during the installation process:
	- The location where you will be installing ODEE. The default installation location is:

c:\oracle\odee\_1

- **Note** This is the default location unless there is already an ORACLE HOME directory, in which case the default is the existing ORACLE HOME location. The location path cannot contain spaces.
	- The display names for the Document Factory System and Assembly Line.
	- The location of the hotdirectories where extract data files can be picked up by the Document Factory.
	- 3. Make sure you have the necessary the database connection information, including the database host, port, and system ID (SID).
	- 4. Make sure you have the necessary web application server connection information including the following:

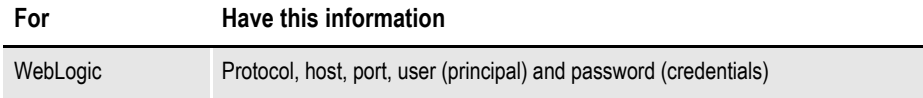

- 5. If you will be using email distribution or notifications, make sure you have the necessary connection information including the host, port, user name, password, and default sender address. The username/password comes from the LDAP system.
- 6. If you will be using Oracle Universal Content Management (UCM) for attachments, make sure you have the necessary connection information available including the user name, password, connection string, and document URL.
- 7. If you will be using Short Message System (SMS) notifications, make sure you have the necessary Unified Messaging Service (UMS) connection information including the user name, password, and endpoint.
- 8. Make sure you have the appropriate communication ports open between the servers and the appropriate permissions and rights on the servers. System components will use the credentials and ports entered during the installation; these ports may be blocked by default on servers with advanced security.

In addition, advanced security settings may prevent even administrative users from writing to some directories. Please contact your system administrator and security staff for confirmation.

**Note** Add a common user group for all Oracle installations so the installer files can be shared and recognized within the installed server. Run the installer as a user within this group.

## <span id="page-44-0"></span>**STEP B: DOWNLOADING THE SOFTWARE**

This topic describes how to download ODEE. Keep in mind:

- The media you will download is called the *Oracle Documaker Enterprise Edition media pack* and should be selected based on your target operating system.
- For the Documaker Interactive portion, download the Oracle Documaker WIP Edit plug-in.

Oracle Documaker applications are available for download at the Oracle Software Delivery Cloud web site. The process includes:

- Logging in and agreeing to the terms and restrictions
- Searching for the applications you want to download
- Downloading those applications

Go to the Oracle Software Delivery Cloud web site to download Oracle Documaker applications:

https://edelivery.oracle.com

# <span id="page-46-0"></span>**STAGE 2: RUNNING SETUP**

In this stage, you run the setup application to install Documaker Enterprise. You will be prompted to enter the information listed on the previous topic.

During the initial installation, the system creates a registry setting that identifies the Oracle Home directory. This directory is the location of where Documaker Enterprise will be installed.

- **Note** During the installation process:
	- You are prompted to enter various required values. If you need help completing these values, contact the appropriate system administrator.
	- A set of sample resources will be provided. These resources let you access the sample Correspondence master resource library (MRL) and validate your configuration.

Follow these steps to run the setup application:

- 1. From the installation package, run the setup.exe file on the application tier. On the Welcome window, click Next.
- **Note** The first time you run the Oracle Installation routine, the Specify Inventory Details Window appears. Review the information and click Next.
	- 2. In the Specify Home Details window, enter:
		- The name of the Oracle Home environment variable. The default is DocumakerHome1.
		- The complete installation path. Click Browse to select an installation directory. The default is c:\oracle\odee\_1\documaker.
- **Note** The name of the installation directory cannot exceed 44 characters. The Oracle limit is 64 characters, but Documaker appends 20 characters to the path.

Click Next to continue.

- 3. On the Specify Database Type window, indicate the database you will use. Select:
	- Oracle 11g
- 4. On the Database Information window, enter:

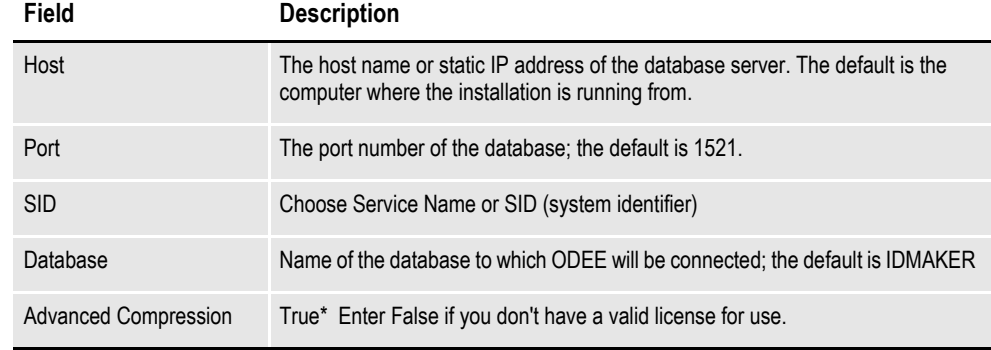

\* The scripts enable advanced compression on certain database columns. If you do not have an Advanced Compression Options license for Oracle 11g, please remove the COMPRESS DEDUPLICATE and COMPRESS HIGH DEDUPLICATE attributes from the scripts in dmkr\_asline.sql.

5. The Registration/Administrator Database Schema window contains settings for the schema where the configuration tables are stored. In this window, enter:

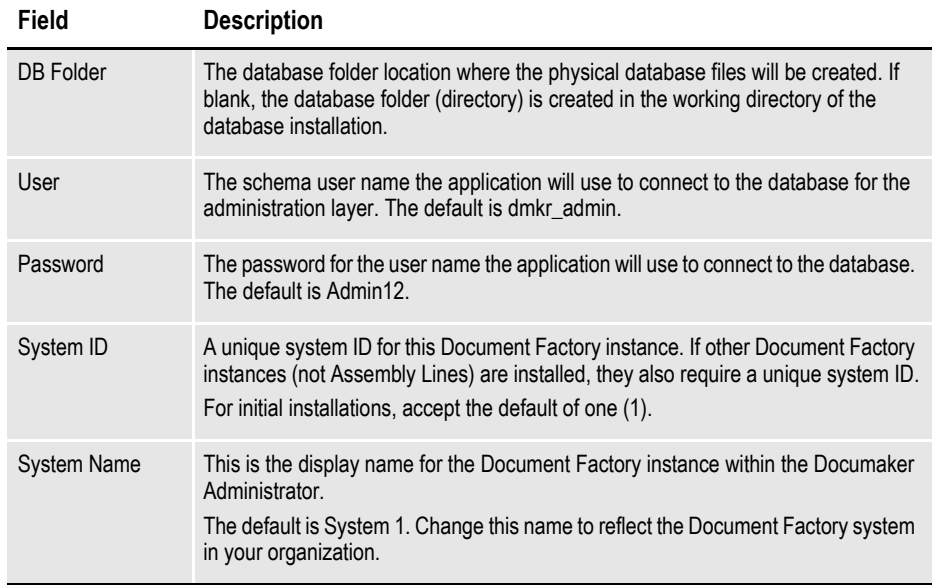

Click Next to continue.

6. The Assembly Line Database Schema window contains settings for the schema where the assembly line processing tables are stored. In this window, make these entries:

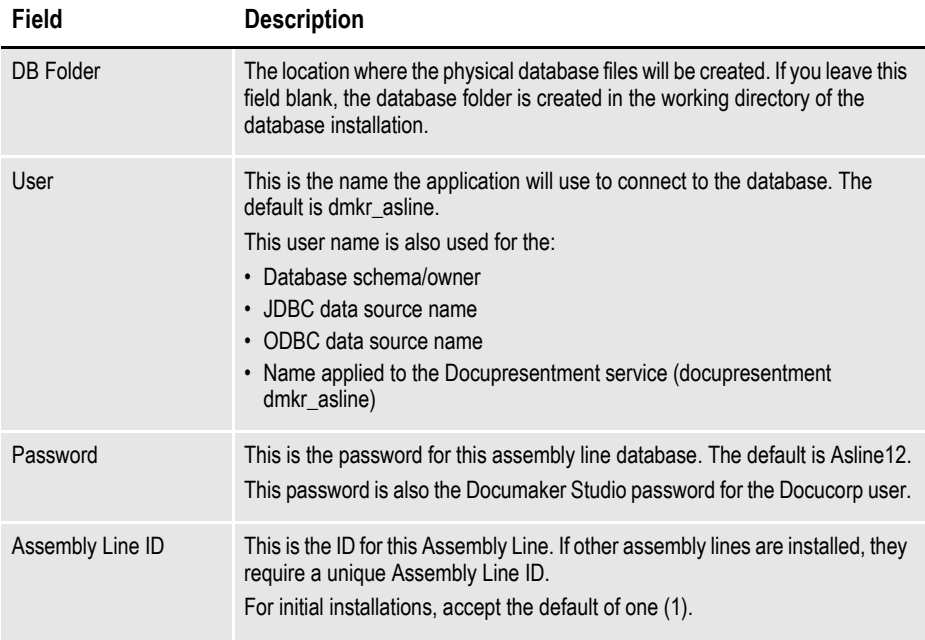

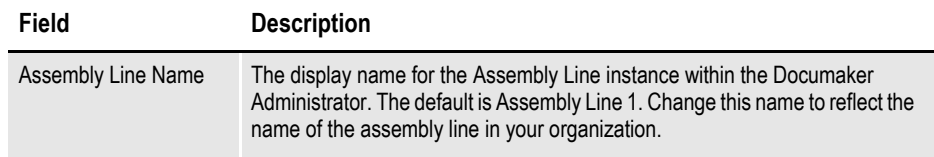

- On the Specify Application Server Type window, choose the application server you will use. WebLogic Server 10.3.4
- 7. The JMS Setup window contains the JMS values. If you need help with these values, contact your web application server administrator. In this window, make these entries:

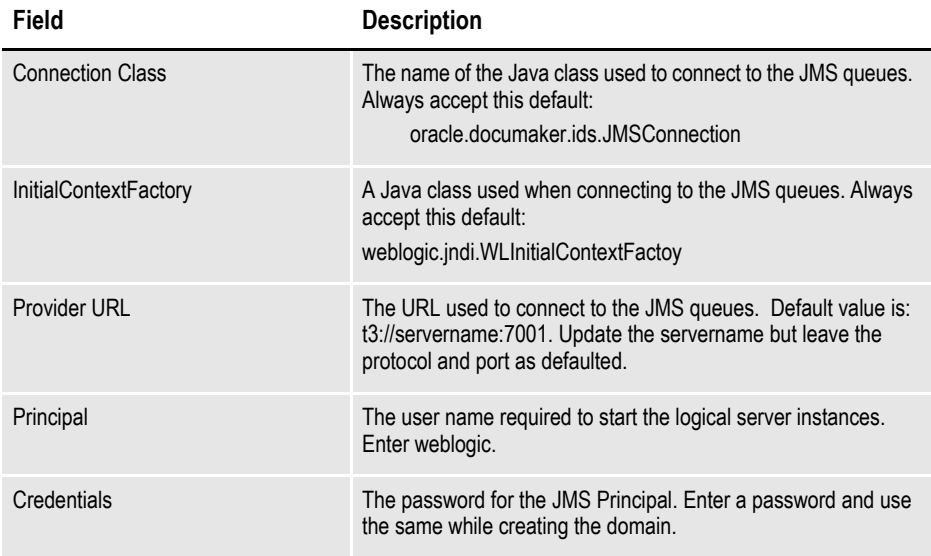

When you finish, click Next to continue.

8. On the Hot Directory window, enter the HotDirectory path. This path can include more than one directory, each separated by a comma.

This hot directory location applies to the Assembly Line in the previous window. The default is:

[*install\_root*]\documaker\hotdirectory

#### **Note** This directory is monitored for jobs that are waiting to be processed.

Click Next to continue.

9. On the optional SMTP Email Server window, make these entries:

#### **Field Description**

Host Enter the IP address or server name of the SMTP server.

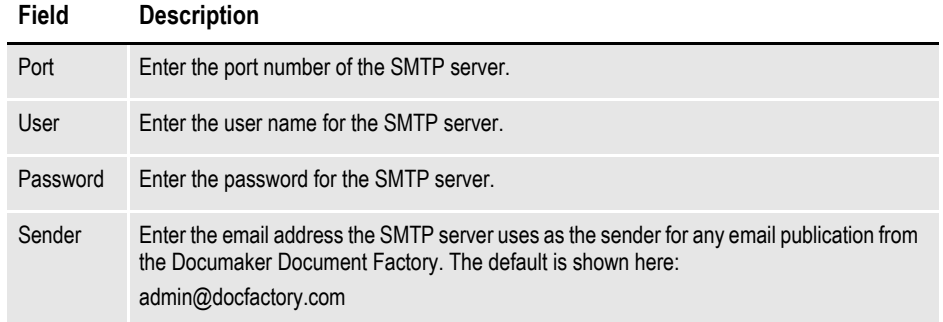

10. In the Optional UCM Information window, enter the WebCenter Content Manager settings:

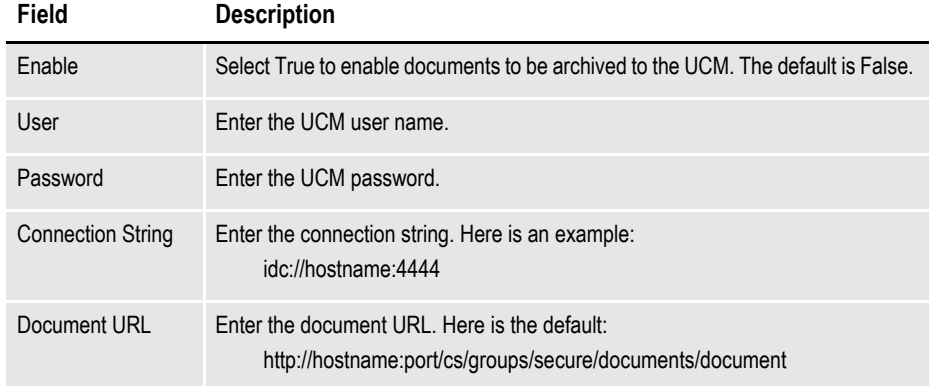

When you finish, click Next to continue.

11. On the Optional Oracle (UMS) Information window, enter the User Messaging Services settings:

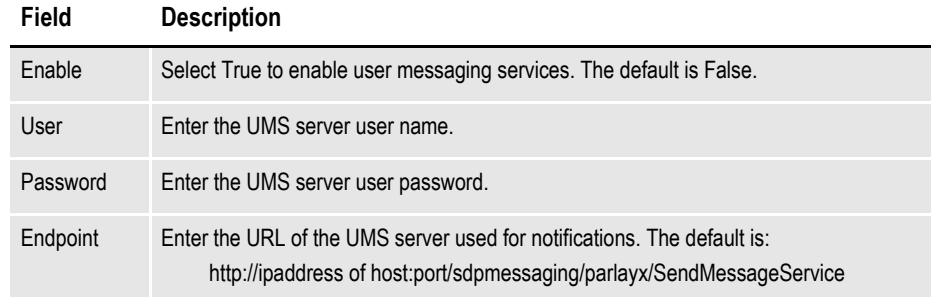

When you finish, click Next to continue.

12. On the Documaker Interactive Workflow window, enter these web services settings:

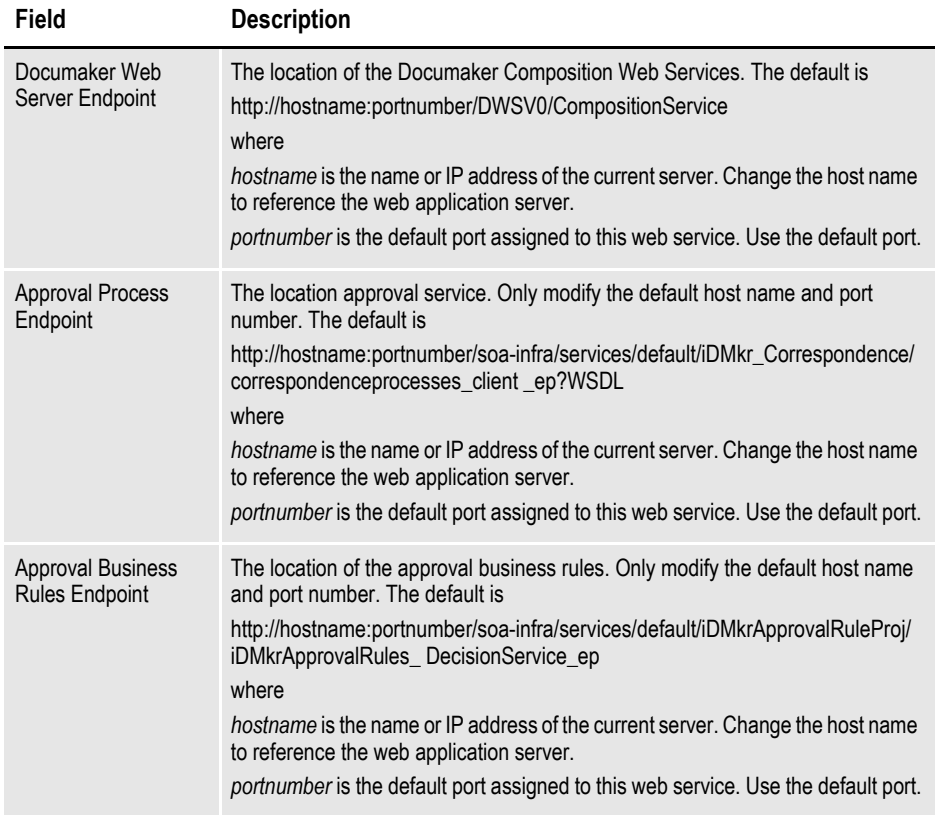

- 13. On the Summary window, review your installation settings, space requirements, and availability. To make any changes, click Back.
- 14. Click Install to begin the installation process.

The Install Status window indicates the progress of the installation. To stop the installation process, click Stop Installation.

15. If errors occur during the installation, review the installActions*[date\_and\_ time]*.log file. This file is usually located in this directory:

[drive letter (usually C:)]\Program Files\Oracle\Inventory\logs\

Note that these standard out files and error logs are also created during the installation process:

- oraInstall*[date\_time]*.out
- oraInstall*[date\_time]*.err
- 16. When the installation process has completed, the End of Installation window appears. Click Exit to close this window.

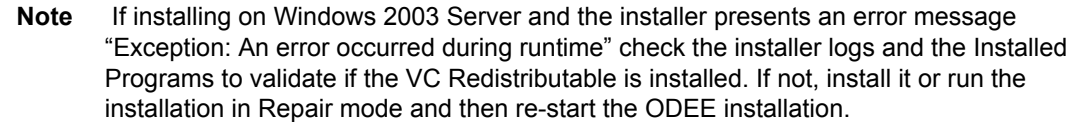

# <span id="page-52-0"></span>**STAGE 3: POST-SETUP**

After completing the setup process, complete these post-setup steps:

- *[Step A : Running Database Scripts and Loading the MRL](#page-52-1)* on page 53
- *[Step B : Creating the Web Environment](#page-54-1)* on page 55
- *[Step C : Creating User Accounts](#page-55-1)* on page 56
- *[Step D : Start Services](#page-55-2)* on page 56
- *[Step E : Starting Documaker Administrator and Dashboard](#page-56-0)* on page 57
- *[Step F : Starting Documaker Interactive](#page-56-1)* on page 57
- *[Step G : Restarting Servers and Deploying SOA](#page-56-2)* on page 57
- *[Step H : Final Configuration and Validation](#page-58-0)* on page 59

## <span id="page-52-1"></span>**STEP A : RUNNING DATABASE SCRIPTS AND LOADING THE MRL**

### **Running the Oracle Database Scripts**

Follow these steps to run the Oracle database scripts:

1. Run the scripts located in the \documaker\database\oracle11g directory. You may need to copy these files to the database server. To run these files, you must have permission to create tables and insert data into the database. These scripts create the required Document Factory administrative and processing database tables. Contact your database administrator (DBA) for assistance.

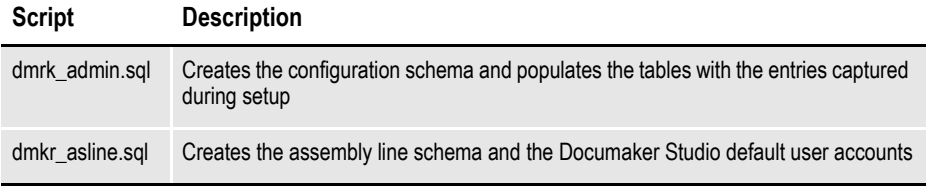

- **Note** To change the Studio user passwords from the Assembly Line schema password, update this script before running it by modifying the Insert commands for the DMRES\_DMUSER table.
	- The scripts enable advanced compression on certain database columns. If you do not have an Advanced Compression Options license for Oracle 11g, please remove the *COMPRESS DEDUPLICATE* and *COMPRESS HIGH DEDUPLICATE* attributes fromthe scripts in dmkr\_asline.sql.
	- 2. To create sample user accounts for demonstration purposes and to test the deployment, run the following as the dmkr\_admin user:

dmkr\_admin\_correspondence\_example.sql

- 3. (Optional) ODEE includes database entries that enable the ODEE web applications to be viewed in other languages. To add support for languages other than English, perform these steps:
	- **a.** Make sure the script is executed using UTF-8 encoding so the Unicode text within the script is put into the database properly.

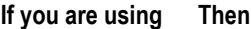

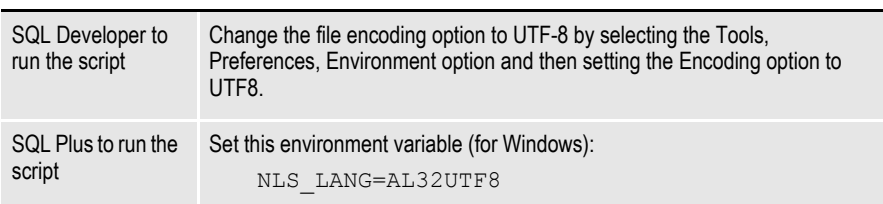

- **b.** Run the following scripts as the dmkr admin user:
	- dmkr\_admin\_xx.sql
	- dmkr asline xx.sql

Where xx is the two letter abbreviation for the desired language:

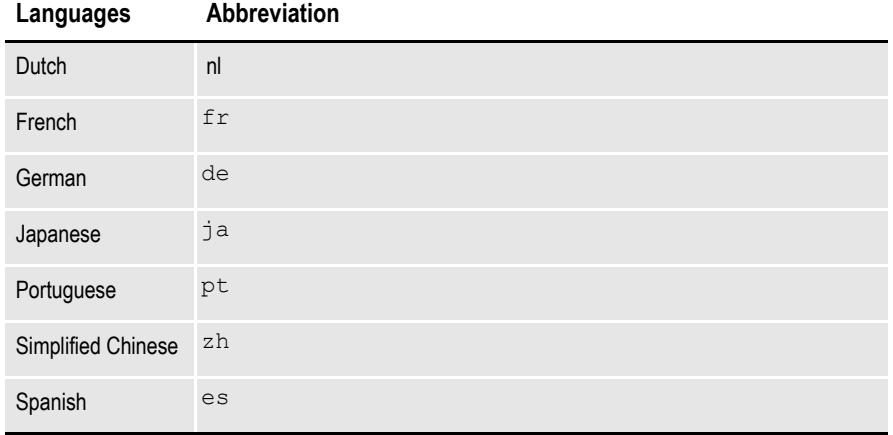

**c.** Make sure the insert statements are committed to the database.

**Note** Test your connection to the ODBC database to make sure the configuration is correct. Run the c:\windows\syswow64\odbcad32.exe program on the application tier, if running on a Windows 64-bit operating system, and then follow the prompts.

4. Run this batch file from the application server to load the Correspondence MRL:

\documaker\mstrres\dmres\deploysamplemrl.bat

This loads the MRL into the database, deploying the sample resources which are used to validate the Document Factory installation.

5. Continue with the steps outlined in *Creating the Web Environment* on page 83.

# <span id="page-54-1"></span>**STEP B : CREATING THE WEB ENVIRONMENT**

## <span id="page-54-0"></span>**Creating and Deploying a WebLogic Domain**

A WebLogic administrator for the WebLogic server needs to complete the following steps to create the WebLogic domain and deploy these web applications:

- Documaker Document Factory Dashboard
- Documaker Administrator
- Documaker Interactive
- 1. Copy the \documaker\j2ee directory from the application (business) tier to the WebLogic server using the same structure as on the application tier server, assuming the application tier and weblogic deployment are on separate servers.
- 2. Set the environment variables to define the location of the WebLogic installation by editing these files in the documaker\j2ee\weblogic\oracle11g\scripts\ directory:

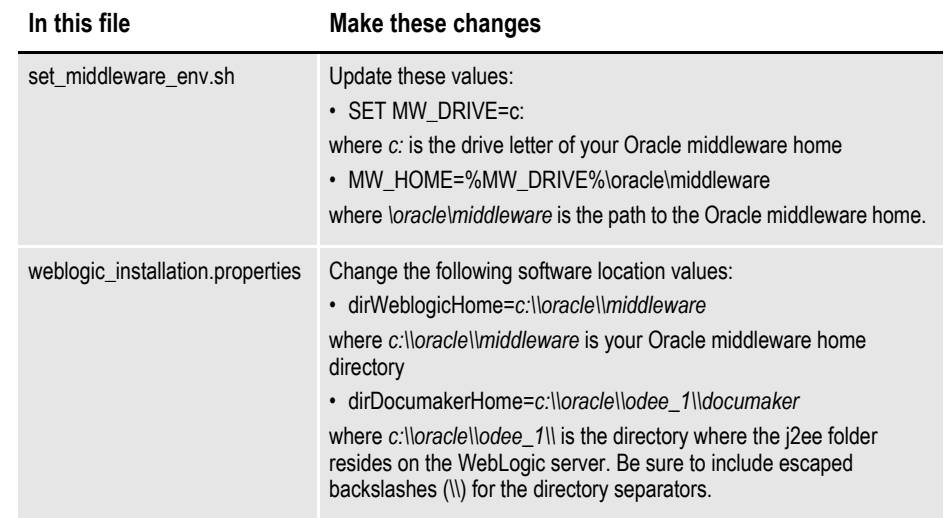

3. To create the WebLogic domain for hosting the web applications and the supporting resources such as queues, database connections, and Java Naming and Directory Interface (JNDI) references, run this command:

documaker\j2ee\weblogic\oracle11g\scripts\create\_wls\_domain.sh

**Note** If you already have a domain on the server and you want to create a new domain, you can still use this script, just update the WebLogic domain name at the bottom of the file.

weblogicDomain=

4. Start the WebLogic AdminServer by running this command from the *[middleware home]*\user\_projects\domains\idocumaker\_domain name\bin directory:

start .\startWebLogic.sh

5. Continue with the steps outlined in *[Step C : Creating User Accounts](#page-55-1)* on page 56.

# <span id="page-55-1"></span>**STEP C : CREATING USER ACCOUNTS**

## <span id="page-55-0"></span>**Creating WebLogic User Accounts**

When the AdminServer is able to accept connections, the WebLogic server administrator needs to complete these steps:

- **Note** To change the web application user passwords from the WebLogic password, update the py files called by each script before running the script.
	- 1. To install the standard user accounts, run this command:

documaker\j2ee\weblogic\oracle11g\scripts\create\_users\_groups.cmd

This script creates the Documaker user account and the Documaker Administrators group. It adds this user to this group in WebLogic's default authenticator.

2. To install a set of users and groups to be used with the sample resources for Documaker Interactive: Correspondence, run this command:

documaker\j2ee\weblogic\oracle11g\scripts\create\_users\_groups\_ correspondence\_example.cmd

3. Link the new users and groups to the pre-configured entities in the Document Factory Administration registry database by going to the WebLogic server, opening a browser and going to this URL:

http://servername:7001/jpsquery

**Note** You may need to change *servername* to the name of your WebLogic server.

## <span id="page-55-2"></span>**STEP D : START SERVICES**

To start Windows services, perform these steps on your application (business) tier:

- 1. Choose the Start, Administrative Tools, Services option.
- 2. Start these Windows service

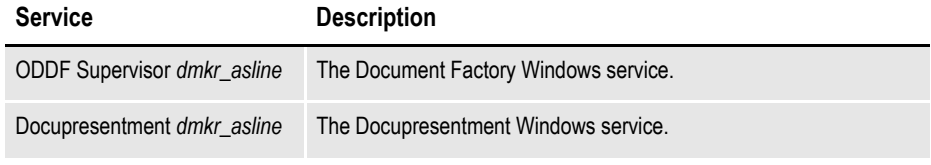

Where *dmkr\_asline* is the schema or user name for the assembly line.

## <span id="page-56-0"></span>**STEP E : STARTING DOCUMAKER ADMINISTRATOR AND DASHBOARD**

Start the Documaker Administrator and Documaker Document Factory Dashboard web applications by starting the WebLogic Managed Server (dmkr\_server) as follows:

1. Go to the bin directory and run this command:

.\startManagedWebLogic.sh dmkr\_server

2. When prompted, enter the WebLogic user name and password.

## <span id="page-56-1"></span>**STEP F : STARTING DOCUMAKER INTERACTIVE**

A WebLogic administrator should complete this step *only* if deploying Documaker Interactive.

1. Go to the bin directory and run this command (optional):

.\startManagedWebLogic.sh idm\_server

2. When prompted, enter the WebLogic user name and password.

## <span id="page-56-2"></span>**STEP G : RESTARTING SERVERS AND DEPLOYING SOA**

### **Deploying Oracle Service-Oriented Architecture (SOA) for WebLogic servers**

Follow these steps to deploy Oracle Service-Oriented Architecture (SOA):

- 1. Stop these WebLogic servers, in this order:
	- idm server
	- dmkr server
	- admin server
- **Note** When the admin\_server is stopped, the queues are no longer available for Document Factory to access and Document Factory will generate errors that it could not connect to the needed queues. So, when you stop the admin\_server, be sure to stop the Oracle Documaker Document Factory service as well, and restart when admin\_server is available.
	- 2. Add SOA to the WebLogic domain:
		- **a.** From the MW\_HOME \wlserver\_10.3\common\bin\ directory, run this command:

config.cmd

- **b.** Choose Extend an existing WebLogic domain, then click Next.
- **c.** Select idocumaker domain from the WebLogic Domain Directory window, then click Next.
- **d.** On the Select Extension Source window, choose Oracle SOA Suite 11.1.1.0, then click Next.

#### **Note** SOA may add the Oracle WSM Policy Manager Extension. If so, this is not an error.

**e.** View the Configure JDBC Data Sources options (do not change these values), then click Next.

The connection to the database is tested. When the test finishes, view the results, then click Next.

**f.** Update the Configure JDBC Component Schema window. This will configure the connections your SOA repository. Click Next.

The connection to the database is tested. When the test finishes, view the results, then click Next.

- **g.** On the Select Optional Configuration window, click Next.
- **h.** On the Configuration Summary window, click Extend and then Done.
- **i.** To deploy the Oracle Business Rules into the SOA extension, run this command:

documaker\j2ee\weblogic\oracle11g\bpel\antbuild.cmd

**Note** The antbuild.sh script includes the following path:

#### **PATH=\$MW\_HOME/jdk160\_21/bin:\$PATH**

This should be modified if the default JDK path was not selected.

- 3. Start these WebLogic servers (using the same commands as in the previous steps):
	- admin server
	- dmkr server
	- idm server

#### **Note** Restart Oracle Documaker Document Factory Service if you had previously stopped it.

4. From the *dirWeblogicHome*\user\_projects\domains\idocumaker\_ domain directory, run this command:

start .bin\startManagedWeblogic.cmd soa\_server1

- 5. Add soa server1 as a target for the dmkr admin data source as follows:
	- **a.** Make sure the AdminServer is ready to accept connections. Using a browser, log into the WebLogic console:

http://servername:7001/console

where *servername* is name of the WebLogic server.

- **b.** In the Domain Structure panel, expand Services, then JDBC, and select Data Sources.
- **c.** In the Summary section of JDBC Data Sources panel, click the dmkr admin link. This is the name of the administrator schema.
- **d.** Select the Targets tab then check the soa\_server1 check box and click Save.
- 6. Once soa\_server1 is ready to accept connections, deploy the Oracle Business Rule Composites by running this command:

documaker\j2ee\weblogic\oracle11g\scripts\deploy\_soa.cmd

## <span id="page-58-0"></span>**STEP H : FINAL CONFIGURATION AND VALIDATION**

- 1. Make sure you have a network accessible printer available for Document Factory publishing that supports the Multipurpose Internet Mail Extensions (MIME) types the system outputs when you are ready to generate printed ouput. For more information, see the Documaker Enterprise Administration Guide.
- 2. Validate the installation of Documaker Administrator by accessing Documaker Administrator from the following link:

http://servername:10001/DocumakerAdministrator

where *servername* is the name of the presentation tier.

Use these credentials to log in:

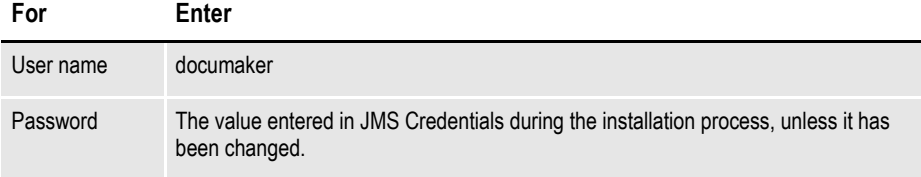

3. Download and configure the WIP Edit plug-in accessibility.

To edit documents within Documaker Interactive, you need the WIP Edit plugin. You can download the plug-in from the Oracle Software Delivery Cloud web site and provide it to users by:

- Pushing the installation to your end users.
- Hosting the installation and allow the web application to provide a download link when requested. Make sure the installation is available on a static content server.

If you are hosting the WIP Edit plug-in installation, use Documaker Administrator to enter the location for the installation:

**a.** In the left panel, click the Systems link. In the right panel, expand the System node, if it is not already expanded. Expand the Assembly Line node, if it is not already expanded.

- **b.** Select the row containing the newly-installed assembly line. Select the Correspondence application. Click Configure.
- **c.** On the Correspondence tab, select the ENTRY\_ACTION\_PLUGIN\_INIT category within the ENTRY context and then select the group name, ENTRY\_ACTION\_PLUG\_INIT.
- **d.** In the Properties panel, double-click the row containing the property named installer. Change the installer value to be the hosted location for the plug-in installation.
- **e.** Click Save.
- 4. Configure the WIP Edit plug-in communication.

To ensure the plug-in communicates to Documaker Interactive do the following in the Documaker Administrator:

- **a.** In the left panel, click the Systems link. In the right panel, expand the System node, if it is not already expanded. Expand the Assembly Line node, if it is not already expanded.
- **b.** Select the row containing the newly-installed assembly line. Select the Correspondence application. Click Configure.
- **c.** On the Correspondence tab, select the ENTRY\_ACTION\_PLUGIN\_INIT category within the ENTRY context and then select the group name, ENTRY\_ACTION\_PLUG\_INIT.
- **d.** In the Properties panel, double-click the row that contains the putURL property. Then change the putURL value to reflect the machine name:port or ipaddress:port of the server for the idm\_server web application and click Save. This must be the secure port for Documaker Interactive. The default port is 9002.
- **e.** Click Save.

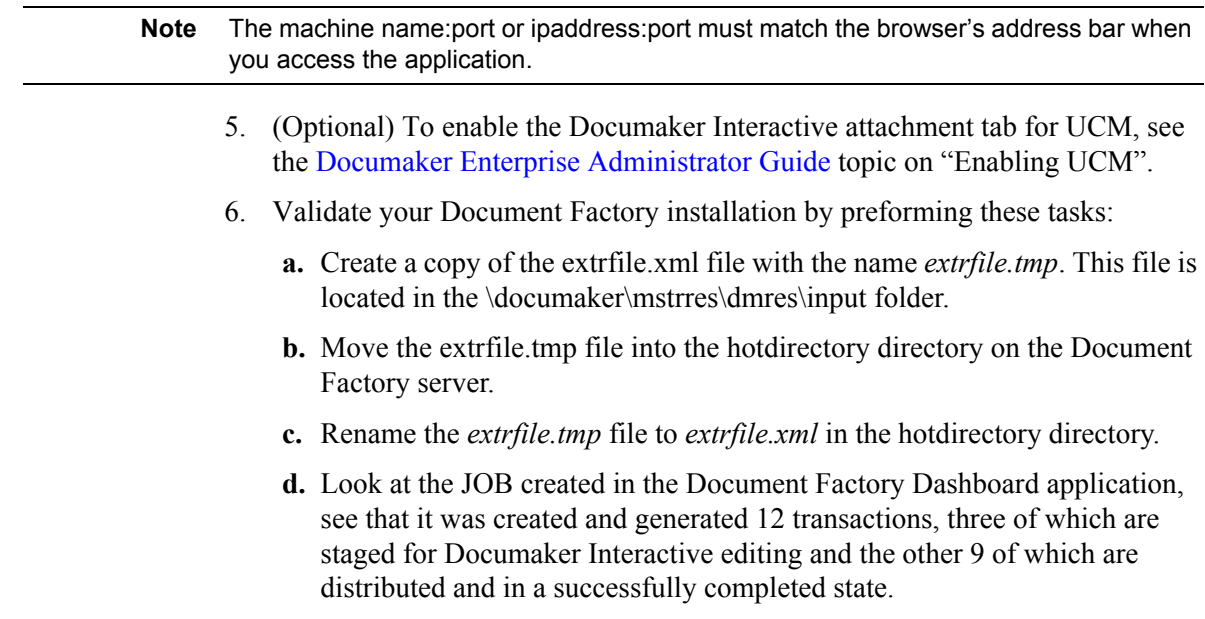

- **Note** This step pushes documents through the system. Moving the file with a *tmp* extension makes sure the file is not processed by the Receiver before the file is copied to the hotdirectory directory.
	- 7. Validate the web applications using these credentials:

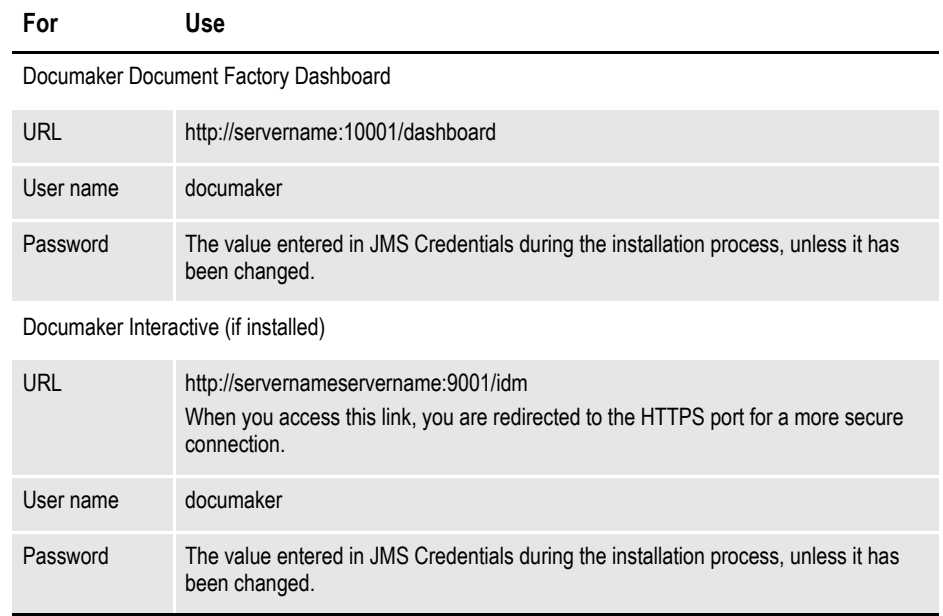

You have completed the installation and configuration of Document Factory and Documaker Interactive: Correspondence.

**Note** For information on customizing the location of Help files, downloading patches, and downloading documentation updates, see [on page 63](#page-62-0).

<span id="page-62-0"></span>**Chapter 4**

# **Maintaining Your System**

This chapter provides information on how to maintain your Oracle Documaker Enterprise Edition (ODEE) implementation. This chapter describes:

- *[Changing the Help Location](#page-63-0)* on page 64
- *[Downloading Patches](#page-64-0)* on page 65
- *[Downloading the Documentation](#page-65-0)* on page 66
- *[Deinstalling the Software](#page-66-0)* on page 67

# <span id="page-63-0"></span>**CHANGING THE HELP LOCATION**

If you want to access the online Help from a location other than the default WebLogic installation, such as on a static content server or via the Oracle Technology Network (OTN), you can modify the online Help configuration as follows:

**Note** You can find the various Help files on OTN, on the following Web page: <http://www.oracle.com/technetwork/documentation/insurance-097481.html>

### **Document Factory Dashboard Help**

You must define the new location for the Document Factory Dashboard Help content. The Help content is provided with the installation within this file:

documaker\j2ee\weblogic\dashboard\ODDF\_Dashboard.ear

Within the Administrator, set the helpLink property to the hosted Help location for the Document Factory Dashboard configuration within the All Assembly Line.

**Note** The configuration within the All Assembly Line applies to the system level applications. Here is the default:

http://servername/ODDF\_Dashboard\_Help/help.html

### **Documaker Interactive: Correspondence Help**

You must define the new location for the Documaker Interactive: Correspondence Help content. The Help content is provided with the installation within this file:

documaker\j2ee\weblogic\idocumaker\_correspondence\idm.ear Within the Administrator, set the helpLink property to the hosted Help location for the SYSTEM\_IDS group in the Correspondence application configuration in the deployed Assembly Line. Here is the default:

http://servername/idmhelp/help.html

# <span id="page-64-0"></span>**DOWNLOADING PATCHES**

You can download the latest Oracle software patches at the My Oracle Support web site. The process includes:

- Going to the My Oracle Support site (requires registration)
- Searching for the patches you want to download
- Downloading those patches

To download Oracle software patches, go to the My Oracle Support web site:

[https://support.oracle.com](https://support.oracle.com/
)

# <span id="page-65-0"></span>**DOWNLOADING THE DOCUMENTATION**

You can download the latest Oracle Documaker documentation at the Oracle Technology Network (OTN) web site. The process includes:

- Going to the applicable page on the OTN site
- Searching for the documentation you want to download
- Downloading that documentation

To download Oracle Documaker documentation, go to this page on OTN:

<http://www.oracle.com/technetwork/documentation/insurance-097481.html>

# <span id="page-66-0"></span>**DEINSTALLING THE SOFTWARE**

You can uninstall your Documaker software before making your selection of products to install or after a successful install. To remove Documaker software, follow these steps:

- 1. Start the Oracle Universal Installer:
	- On Windows, choose Start, Installation Products, Oracle Universal Installer.
	- On UNIX, run the *runInstaller* script from the directory it was installed in.
- 2. Click the Deinstall Products option on the Welcome window. The Inventory panel appears.
- 3. Check the products you want to remove and click Remove.
- 4. The Remove Confirmation window appears, asking if you want to remove the products and their dependent components. Click Yes.

The Oracle Universal Installer warns you of any product dependencies that might cause problems if particular products are removed, and prompts you to confirm the de-installation.

Pay special attention to the full list of products being deinstalled before proceeding. The Oracle Universal Installer computes this list based on the dependencies of each component.

**Note** You can also remove products by clicking the Installed Products button on the Oracle Universal Installer as long as this action is performed *before* you select products to install.

## **INDEX**

## **A**

AIX availability, 2 Documaker requirements, 10 Docupresentment requirements, 13 Docupresentment web server requirements, 15 AMERGEN MRL, 4 awk utility, 10

### **C**

compilers system requirements, 9, 10, 11, 13, 14

#### **D**

DMS1 MRL, 4 Documaker Desktop requirements, 23 Documaker Server requirements, 8 Docupresentment JREs, 21 message bus systems, 20 requirements, 12

#### **E**

EWPS requirements, 19

### **F**

file servers, 3 Firefox supported versions, 6

## **I**

Internet Explorer supported versions, 6 iPPS requirements, 17

### **L**

Linux availability, 2 Documaker requirements, 11, 14 Docupresentment web server requirements, 15

#### **M**

master resource libraries (MRLs), 4

#### **N**

Network File Server (NFS) support, 3 networks requirements, 3

### **O**

Oracle Software Delivery Cloud, 4 Oracle WebCenter Content server, 5 OS//390 requirements, 2

#### **P**

printers requirements, 8, 9, 10, 23 system requirements, 23

### **S**

SAMPCO MRL, 4 sample resources, 4 software downloading, 4 Solaris availability, 2 Documaker requirements, 11, 14 Docupresentment web server requirements, 15

### **U**

UCM, 5 uncompress utility, 10 UNIX availability, 2 uudecode utility, 10

### **W**

Windows Docupresentment requirements, 12 Docupresentment web server requirements, 15 WIP Edit plug-in browser requirements, 6

## **Z**

z/OS availablitity, 2 Documaker requirements, 9